## **Benq** MX763/MX764 数码投影机 用户手册

# 欢迎使用

## 目录

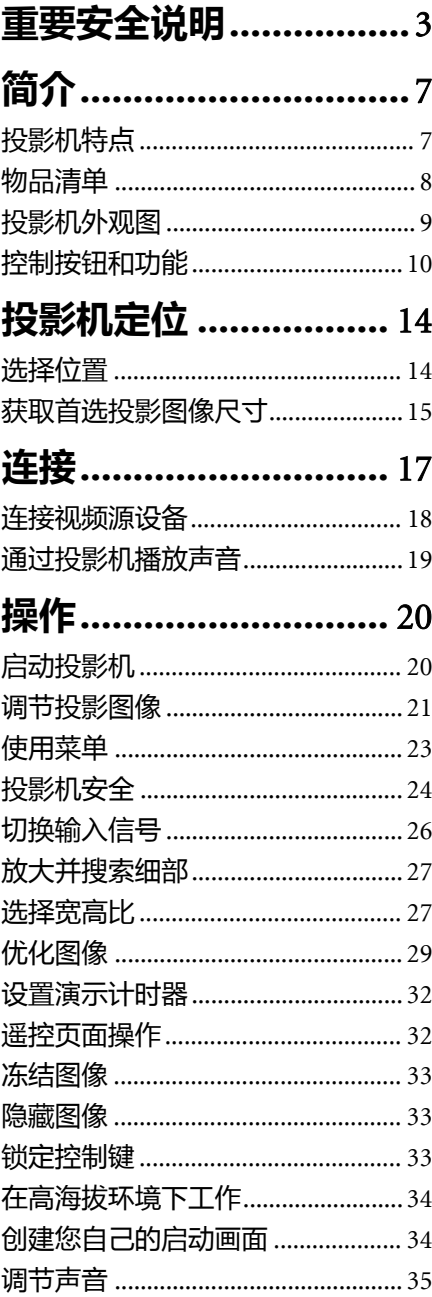

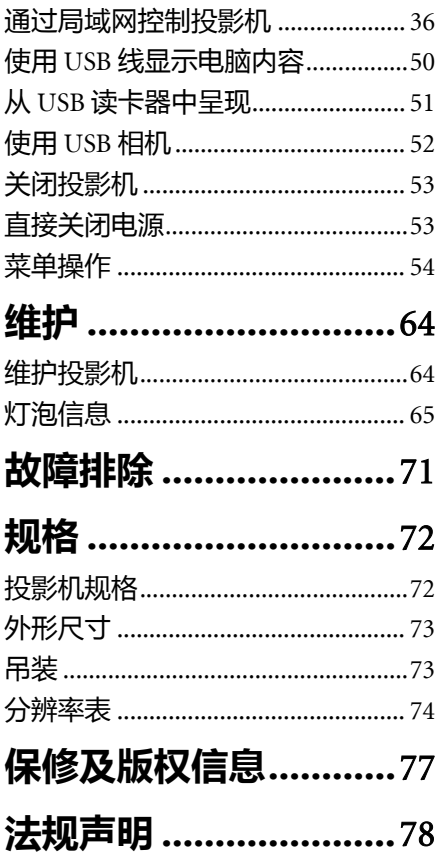

<span id="page-2-0"></span>重要安全说明

您的投影机经过设计和测试,符合最新信息技术设备的安全标准。然而,为确保安 全使用本投影机,按本手册中提及和产品上标记的说明进行操作是至关重要的。

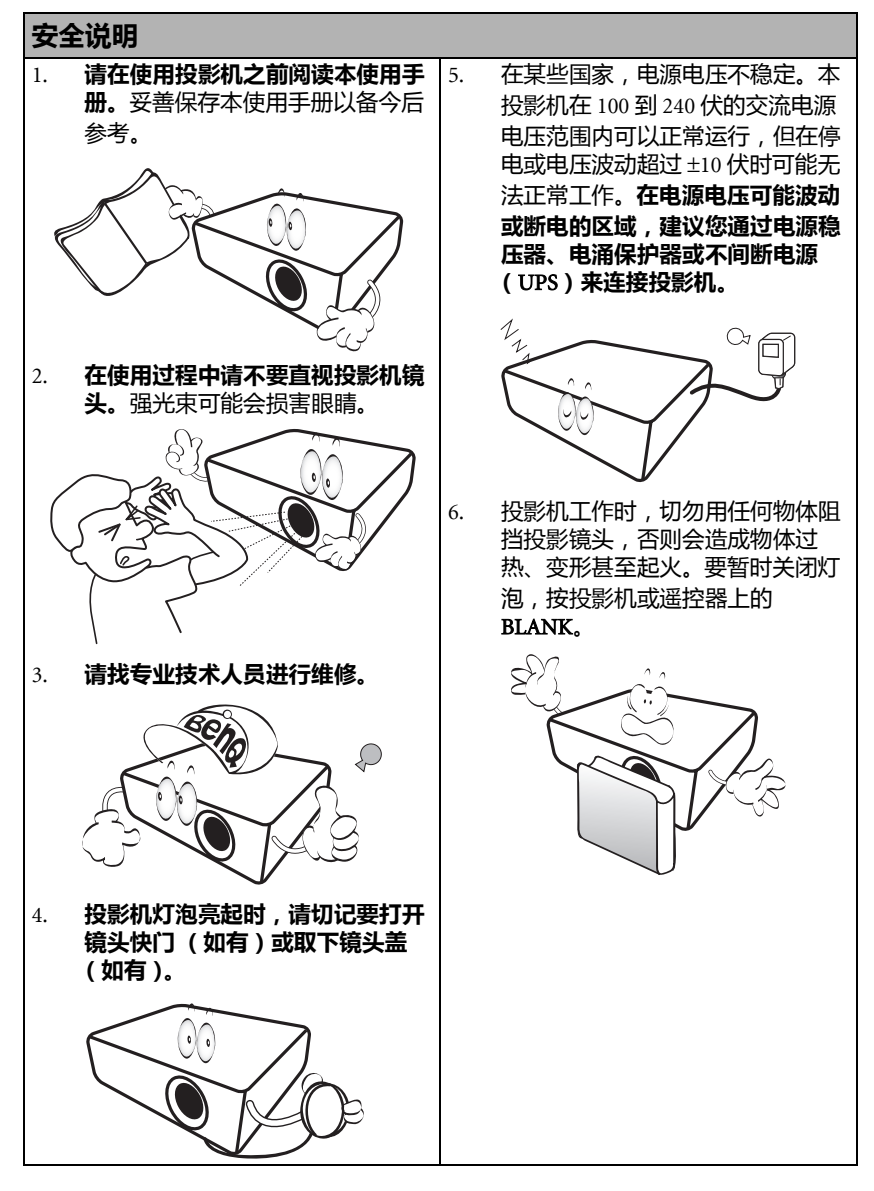

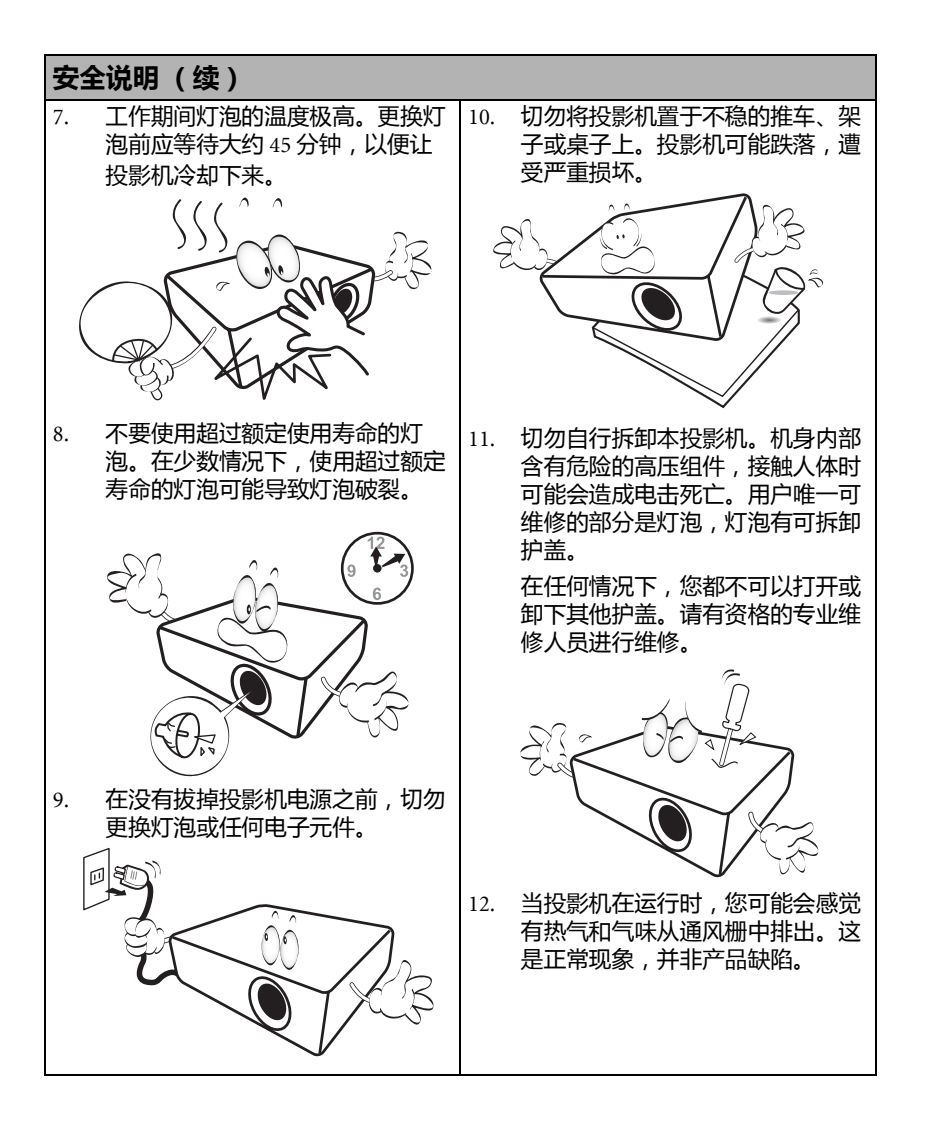

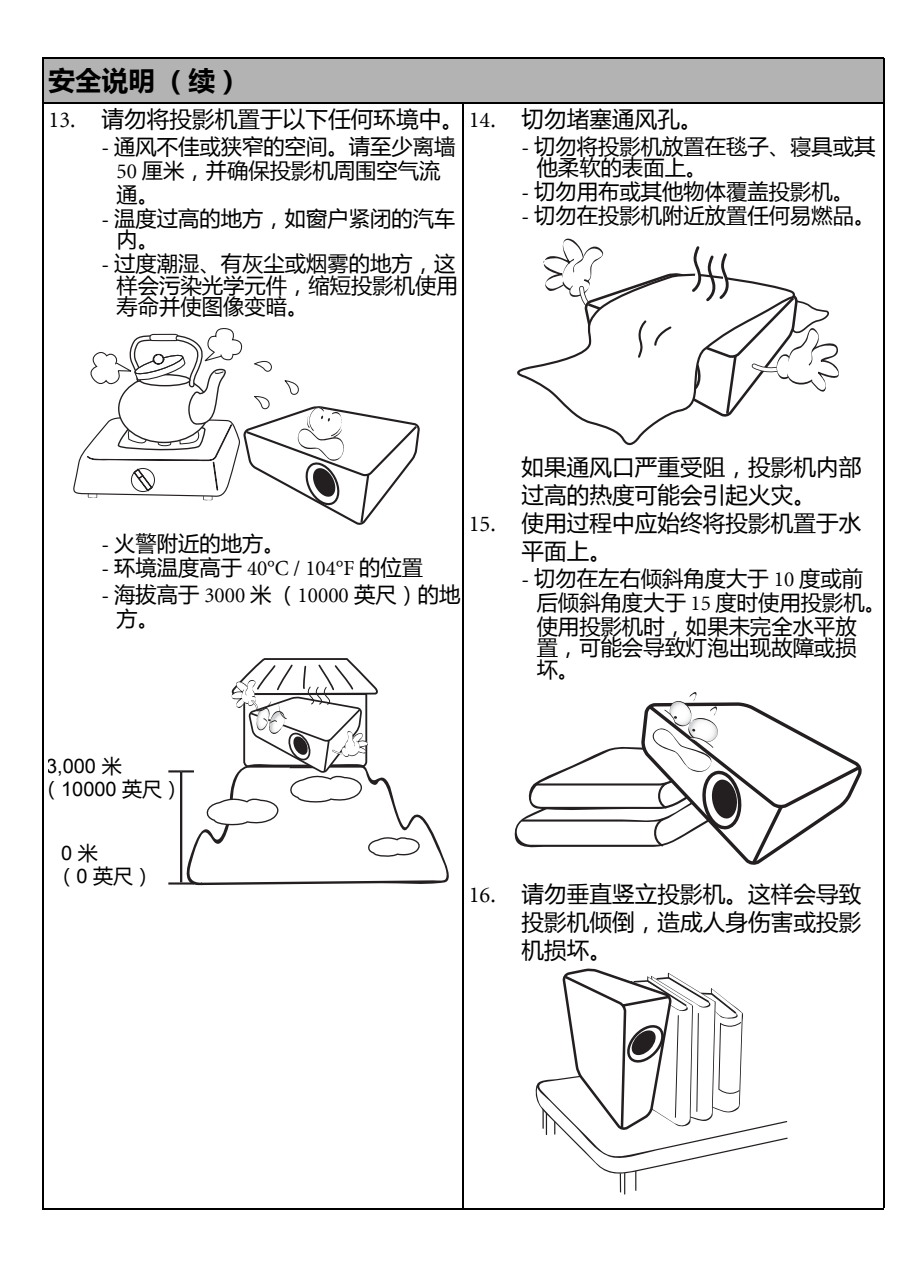

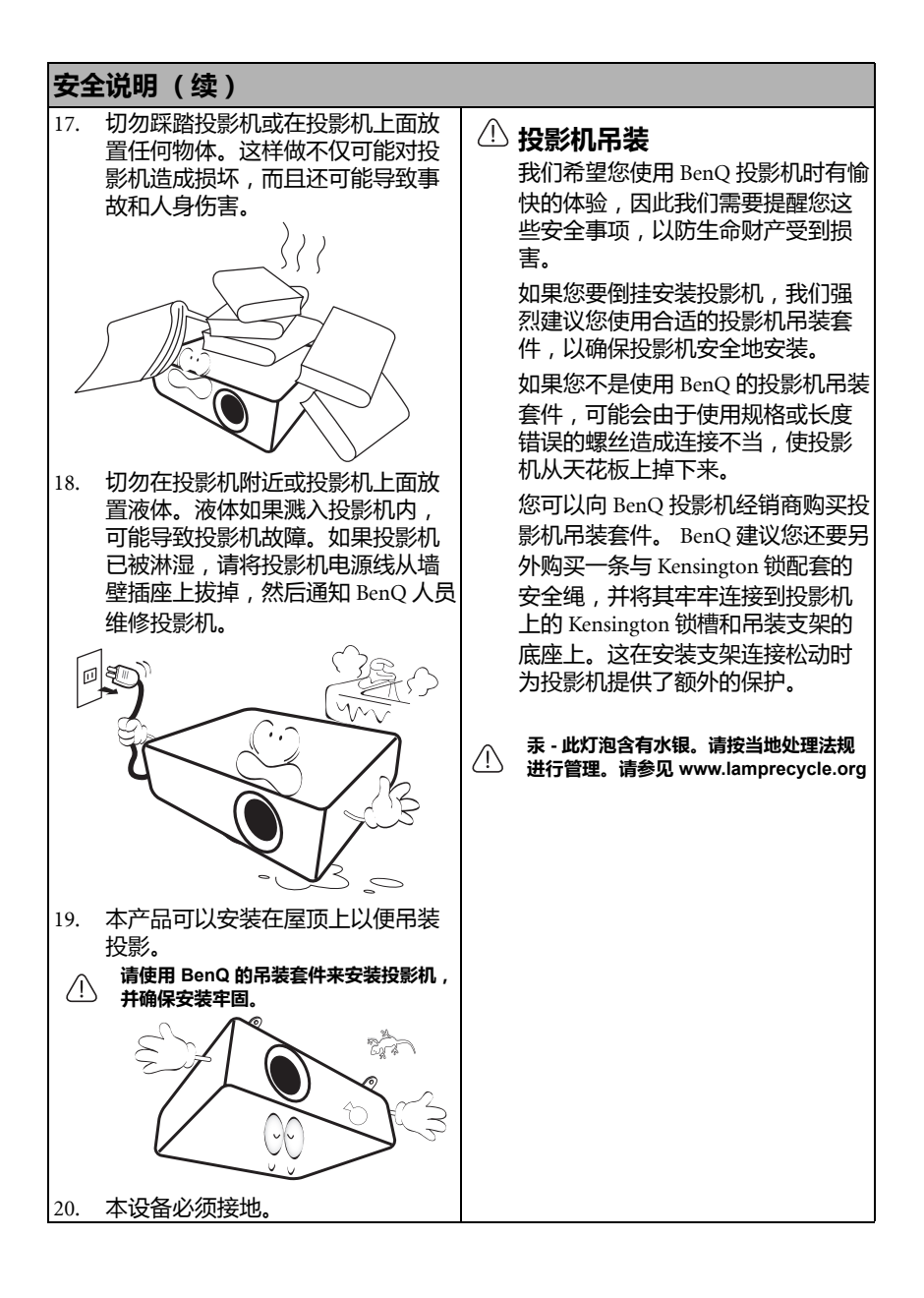

## <span id="page-6-0"></span>简介

## <span id="page-6-1"></span>投影机特点

此投影机集成了高性能的光学引擎投影技术和用户友好的设计,可靠性高,使用简 单。

此投影机具有下列特点。

- "网络设置"可通过网页浏览器在电脑上对投影机进行管理
- 麦克风插口可通过投影机扬声器输出声音
- USB MINI-B 插口可通过 USB 线缆显示电脑信号
- USB TYPE-A 插口可显示存储在 U 盘中的图像
- 其 3D 功能可对图像进行立体深度呈现, 让您身临其境地观赏 3D 电影、视频和 体育赛事
- 无过滤器的设计降低了维护和操作成本
- 自动梯形失真校正功能可自动校正图像的梯形失真
- Brilliant Color /VIDI 为用户呈现色彩更加鲜明的图像
- 隐藏式字幕可显示电视节目和视频的对话、解说和音效
- 可变音频输出
- 墙面颜色校正功能可在不同预设颜色表面进行投影
- 快速自动搜索可提高信号检测速度
- 可选的密码保护功能
- 3D 色彩管理可按您的喜好进行色彩调节
- 可选快速冷却功能,能缩短投影机冷却时间
- FAO 功能只需按一次键, 即可轻松解答操作疑难问题
- 演示计时器使您能更好地控制演示时间
- 单键自动调整,可显示最佳图像质量
- 数码梯形失真校正,可校正失真变形的图像
- 为数据 / 视频显示提供可调节的颜色平衡控制
- 能够显示 10.7 亿种颜色
- 多语言屏显 (OSD)菜单
- 可切换正常和省电模式,以降低功耗
- 当连接音频输入时,内置式扬声器可提供混合单声道音频
- 兼容分量 HDTV (YPbPr)
- **•** 投影图像的亮度与使用环境的照明条件和所选输入信号对比度 **/** 亮度设置有关,并与投影距离成正 比。
	- **•** 随着使用时间的增加,灯泡亮度会降低,在灯泡厂家的规格内可能会有变化。这是正常现象和可 预见的状态。

## <span id="page-7-0"></span>物品清单

请小心打开包装,并检查是否包含下列所有物品。如果缺少任何物品,请与销售本 投影机的商家联系。

## 标准附件

随本投影机提供的附件适用于您所在的地区,可能与手册上图解中所述的不同。

**\*** 仅部分特定地区提供保修卡。详情请咨询经销商。

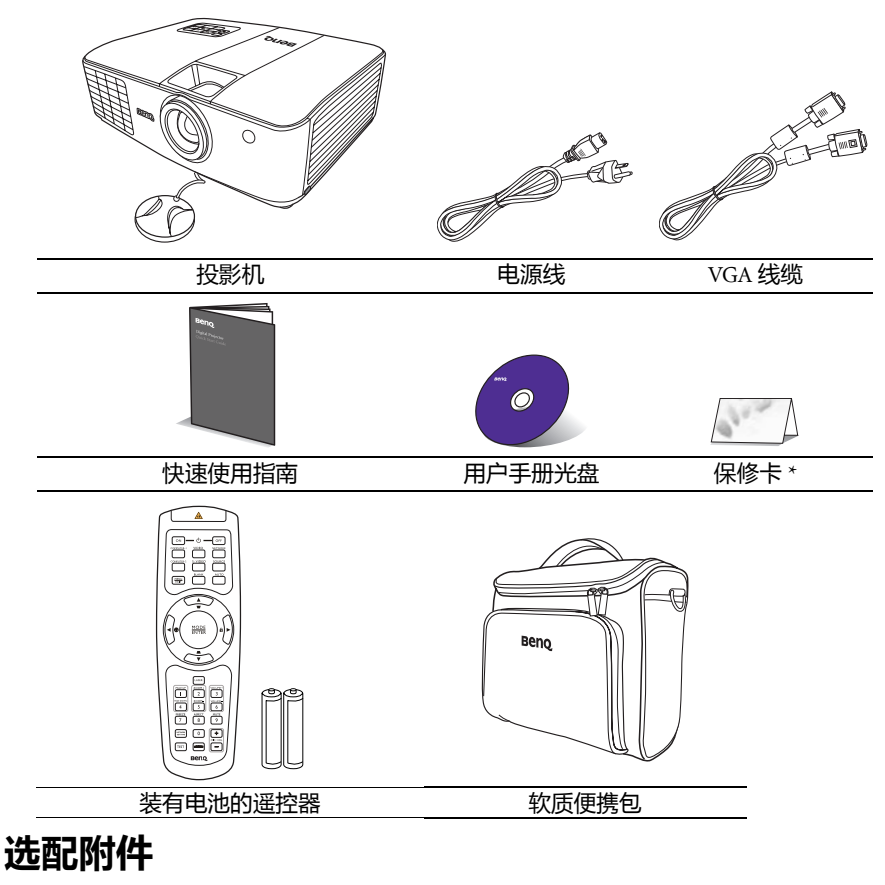

- 1. 备用灯泡组
- 2. 吊装套件

3. RS232 线缆

## <span id="page-8-0"></span>投影机外观图

#### 正面 / 顶面

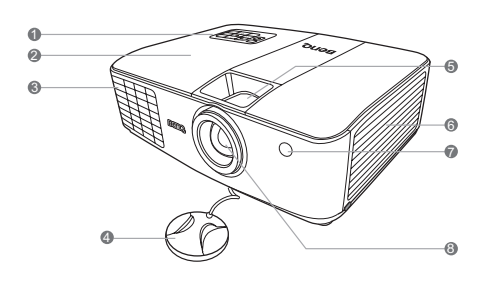

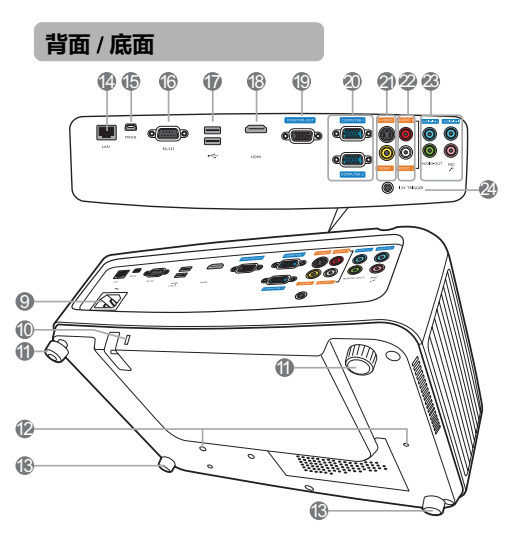

- 1. 外部控制面板 (详情请参阅第 10 [页的 "控制按](#page-9-0) [钮和功能"](#page-9-0)。)
- 2. 灯罩
- 3. 通风口 (热空气出口)
- 4. 镜头盖
- 5. 调焦圈和缩放圈
- 6. 通风口 (冷空气入口)
- 7. 前红外线遥控传感器
- 8. 投影镜头
- 9. AC 电源插口
- 10. Kensington 防盗锁孔
- 11. 后调节支脚
- 12. 吊装孔
- 13. 前调节支脚
- 14. RJ45 局域网输入插口
- 15. USB Mini-B 端口
- 16. RS232 控制端口
- 17. USB Type-A 端口
- 18. HDMI 输入端口
- 19. RGB 信号输出插口
- 20. RGB (PC) / 分量视频
	- (YpbPr / YCbCr)信号输入插口
- 21. S- 视频输入插口 视频输入插口
- 22. 音频 (左 / 右)输入插口
- 23. 音频输入插口 音频输出插口 麦克风插口
- 24. 12 伏直流输出端子 用于触发外部设备,如电子屏或灯 光控制等。有关如何连接这些设备 的信息,请咨询您的经销商。

## <span id="page-9-0"></span>控制按钮和功能

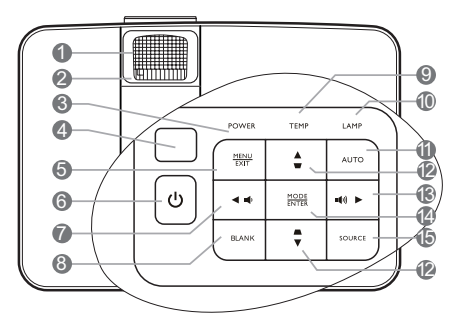

- 1. 调焦圈
	- 调节投影图像的焦距。
- 2. 缩放圈 调节投影图像的大小。
- 3. POWER (电源指示灯)
- 投影机操作时, 指示灯会亮起或闪烁。 4. 顶部红外线遥控传感器
- 5. MENU/EXIT

打开屏显 (OSD)菜单。返回之前的 屏显菜单,退出并保存菜单设置。

6. (1) 电源

可让投影机在待机和开启模式之间进 行切换。

<span id="page-9-1"></span>7. 4左/10

减小投影机音量。

8. BLANK 用于隐藏屏幕图像。

**投影机** 9. TEMP (温度)警告灯

如果投影机温度太高,指示灯会亮红 色。

10. LAMP (灯泡)指示灯

显示灯泡的状态。当指示灯亮起或闪 烁时,表示灯泡有问题。

11. AUTO

自动为所显示的图像确定最佳图像计 时。

- <span id="page-9-2"></span>12. 梯形失真校正 / 箭头键 (  $\Box$  /  $\blacktriangle$  上,  $\triangle$  /  $\nabla$   $\overline{F}$ ) 手动校正因投影角度而产生的变形图 像。
- <span id="page-9-3"></span>13.  $\blacktriangleright$  右 / (())

增大投影机音量。

当屏显 (OSD)菜单被激活时, #[7](#page-9-1)、 #[12](#page-9-2) 和 #[13](#page-9-3) 键可用作方向箭头来选择所 需的菜单项和进行调整。

#### 14. MODE/ENTER

选择可用图像设置模式。

激活所选屏显 (OSD)菜单项。

#### 15. SOURCE

显示信号源选择条。

## 遥控器

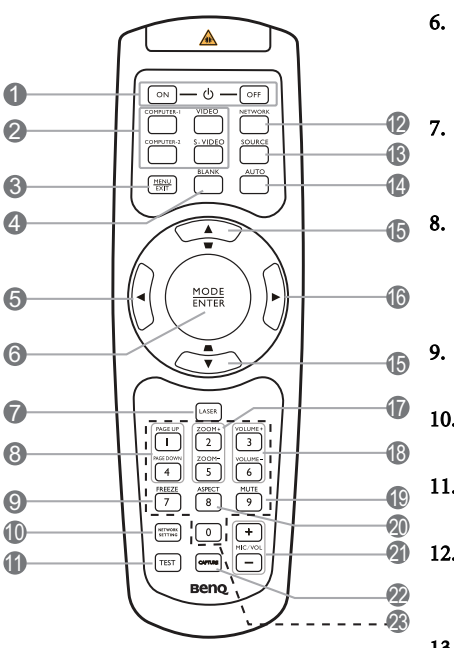

 $1.$  ( $\choose$ ) ON/OFF

可让投影机在待机和开启模式之间进行切 14. AUTO 换。

- 2. 信号源选择按钮 (COMPUTER-1、 COMPUTER-2、 VIDEO、 S-VIDEO) 选择要显示的输入信号源。
- 3. MENU/EXIT

打开屏显 (OSD)菜单。返回之前的屏 显菜单,退出并保存菜单设置。

4. BLANK

用于隐藏屏幕图像。

<span id="page-10-0"></span>5. 左

#### 6. MODE/ENTER

选择可用图像设置模式。 激活所选屏显 (OSD)菜单项。

#### **LASER**

可发出可见激光定位光束,供演示时 使用。

#### 8. PAGE UP/PAGE DOWN

操作相连接电脑上的显示软件程序, 该程序响应 Page Up 和 Page Down 命 令 (如 Microsoft PowerPoint)。

#### 9. FREEZE

冻结投影图像。

#### 10. NETWORK SETTING

直接输入网络设置。

11. TEST

显示测试画面。

#### 12. NETWORK

在几秒钟内搜索网络信号 (如可用) 并进行投影。

#### 13. SOURCE

显示信号源选择条。

自动为所显示的图像确定最佳图像计 时。

#### <span id="page-10-1"></span>15. 梯形失真校正 / 箭头键 (  $\nabla / \blacktriangle$  上,  $\triangle$ / $\nabla$   $\overline{F}$ )

手动校正因投影角度而产生的变形图 像。

#### <span id="page-10-2"></span>16. ▶右

当屏显 (OSD)菜单被激活时, #[5](#page-10-0)、 #[15](#page-10-1) 和 #[16](#page-10-2) 按钮可用作方向箭头来选择 所需的菜单项和进行调整。

17. ZOOM+/ZOOM-

放大或缩小投影图像尺寸。

18. VOLUME+/VOLUME-

调节音量大小。

19. MUTE

打开 / 关闭投影机音频。

20. ASPECT

选择显示宽高比。

- 21. MIC/VOL +/- 调节麦克风音量大小。
- 22. CAPTURE

捕获投影图像并将其保存为启动画面。

23. 数字按钮

在网络设置中输入数字。

在要求输入密码时不能按下数字按钮 **1**、 **2**、 **3**、 **4**。

#### 使用 LASER 定位器

激光定位器是专业的演示辅 助工具。按下即可发出红光。

激光束为可见光。如需连续 输出,应持续按住 LASER。

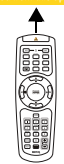

```
切勿注视激光,也不要将激
光束照到您或他人身上。使用前请先参阅遥控
器背面的警告信息。
```
激光定位器不是玩具。家长应注意激 光能量的危险性,并将遥控器置于孩 子拿不到的地方。

### 遥控有效范围

投影机的前面和顶部均有红外线 (IR)遥控传感器。握住遥控器时,必须与投影机 的红外线遥控传感器保持 30 度以内的正交角度,以便正常发挥功能。遥控器和传感 器之间的距离不应超过 8 米 (约 26 英尺)。

遥控器和投影机上的红外线传感器之间不能有任何会阻挡红外线光束的障碍物。

**•** 从正面操作投影机

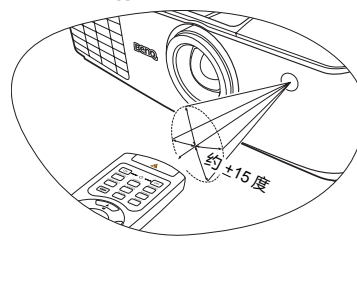

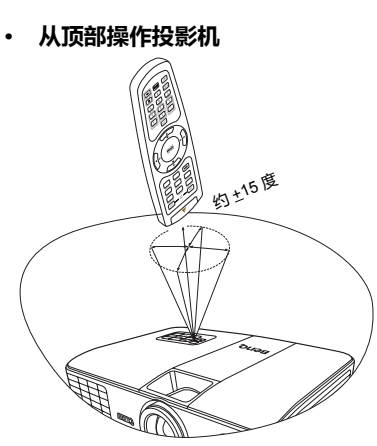

#### 更换遥控器电池

- 1. 要打开电池盖,请先将遥控器背面朝上。按住盖上的握指处,并按照图例箭头 所示方向往上推电池盖。即可推开电池盖。
- 2. 先将旧电池取出(如有必要),再按电池槽底部所示极性安装两节 7 号电池。 电池的正极朝 (+)的方向,负极朝 (-)的方向。
- 3. 将电池盖对准遥控器底部并往下推回。直至就位为止。

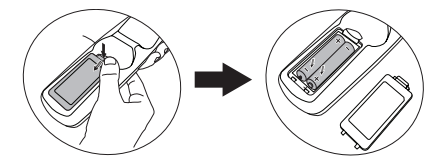

- **•** 避免将遥控器和电池置于高温和高湿度环境下,如厨房、浴室、桑拿房、日光浴室或关闭的汽车 中。
	- **•** 只能使用电池厂商推荐的相同或同类电池进行更换。
	- **•** 根据厂商说明和当地环境规定处理旧废电池。
	- **•** 切勿将电池丢入火中。这样可能有爆炸的危险。
	- **•** 如果电池用尽或长时间不用遥控器,请将电池取出,以免发生电池漏液损坏遥控器。

## <span id="page-13-0"></span>投影机定位

## <span id="page-13-1"></span>选择位置

投影机可按以下四种安装位置进行安装:

1. 桌上正投

选择此位置时,投影机置于屏幕前面的 桌上。这是放置投影机的最常用方式, 安装快速,移动方便。

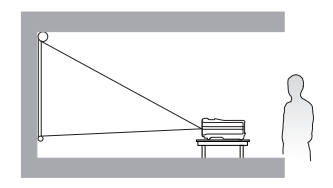

2. 吊装正投

选择此位置时,投影机倒挂于屏幕正前 方的天花板上。

请向经销商购买 BenQ 投影机吊装套件, 用以将投影机安装在天花板上。

打开投影机后,在**系统设置:基本** > 投影机位置菜单中设置吊装正投。

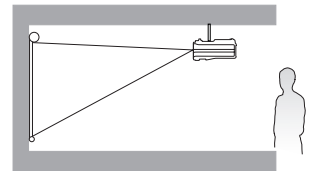

3. 吊装背投

选择此位置时,投影机倒挂于屏幕正后 方的天花板上。

请注意,此安装位置需要一个专用背投 屏幕和 BenQ 投影机吊装套件。

打开投影机后,在系统设置:基本 > 投影机位置菜单中设置吊装背投。

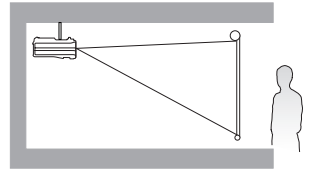

#### 4. 桌上背投

选择此位置时,投影机置于屏幕后方的 桌上。

请注意,此时需要一个专用背投屏幕。

打开投影机后,在系统设置:基本 > 投影机位置菜单中设置桌上背投。

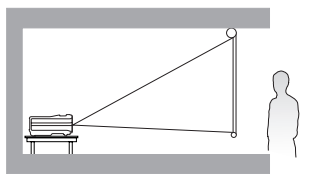

您可以根据房间布局或个人喜好来决定使用哪种安装位置。要考虑屏幕的大小和位 置、合适电源插座的位置,以及投影机与其他设备之间的位置和距离等因素。

## <span id="page-14-0"></span>获取首选投影图像尺寸

投影机镜头至屏幕的距离、缩放设置和视频格式都会影响到投影图像的大小。

## 投影尺寸

计算合适投影位置前,有关本投影机镜头中心尺寸点请参阅第 73 [页的 "外形尺](#page-72-0) [寸"。](#page-72-0)

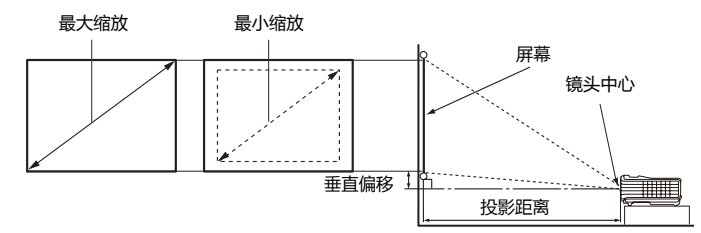

<span id="page-14-1"></span>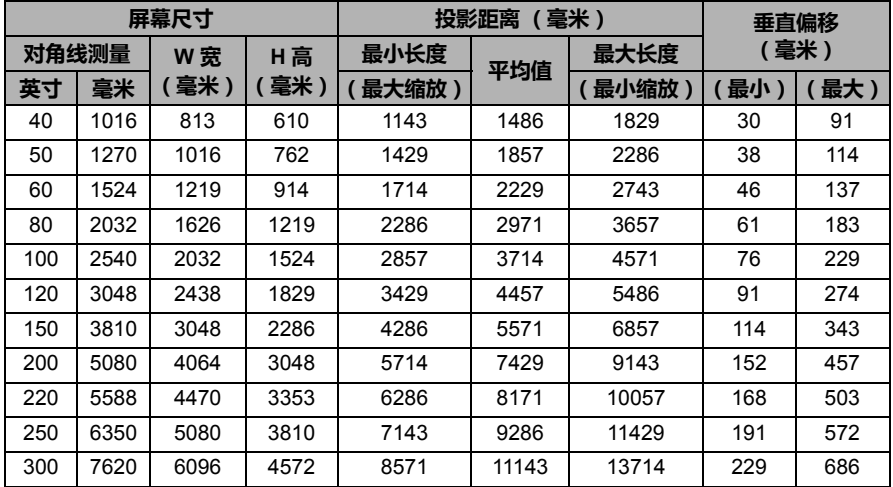

例如,如果您使用 120 英寸的屏幕,建议的投影距离为 4457 毫米,垂直偏移值为 91 - 274 毫米。

如果您测量的投影距离为 5.0 米 (5000 毫米), 则 ["投影距离 \(毫米\)"栏](#page-14-1)中最匹配 的值为 4457 毫米或 5571 毫米。查看此行显示,您需要一个 120 英寸 (约 3.0 米)或 150 英寸 (约 3.8 米)的屏幕。

由于光学元件的不同,这些数字存在 **3%** 的容差。

**BenQ** 建议,如果您要将投影机固定安装在某个地方,要先使用这台投影机作实际测试,确认投影大 小和距离,并参考其光学性能之后再进行安装。这样能帮助您确定最适合的安装位置。

## 投影镜头移动

镜头移动控制使投影机的安装更加灵活。投影机的位置可以偏离屏幕中心。

镜头移动以投影图像高度或宽度的百分比来表示。它是距投影图像的垂直或水平中 心的偏移量。您可以根据所需的图像位置,用螺丝刀在允许的范围内移动投影镜 头。

要移动投影镜头,请打开投影机侧面的翻盖,露出镜头移动装置操作孔 (一个深 A) 。 插入螺丝刀, 常出XXXXX器的器器, 精出资人多数经易求的 ( ) IA 到所需位置。

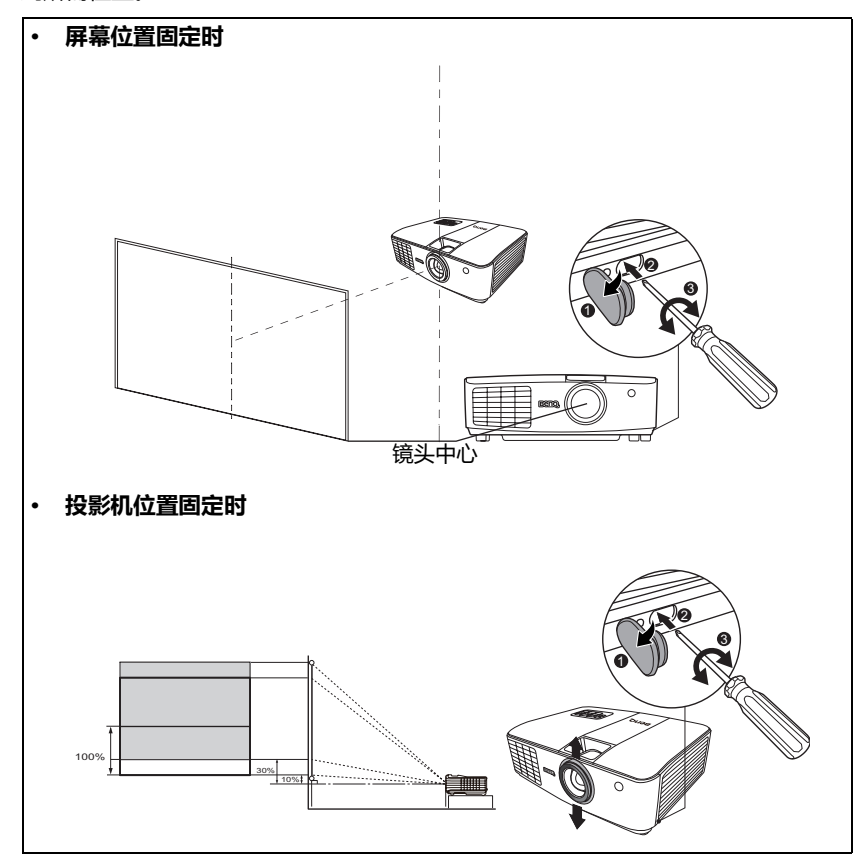

- **•** 请轻柔缓慢地转动螺丝刀,以免损坏镜头移动装置。
	- **•** 镜头移动调节不会影响图像质量。偶尔可能会出现图像失真,详情请参见第 **22** [页的 "校正梯形](#page-21-0) [失真"。](#page-21-0)

<span id="page-16-0"></span>连接

当连接信号源至投影机时,须确认:

- 1. 进行连接前先关闭所有设备。
- 2. 为每个信号来源使用正确的信号线缆。
- 3. 确保线缆牢固插接。
- **•** 在下面所示的连接中,部分线缆可能不包括在此投影机的包装内 (请参阅第 **8** [页的 "物品清](#page-7-0) [单"\)](#page-7-0)。您可以在电器商店购买所需线缆。
	- **•** 下面的连接图示仅供参考。不同型号投影机背面的连接插口有所不同。

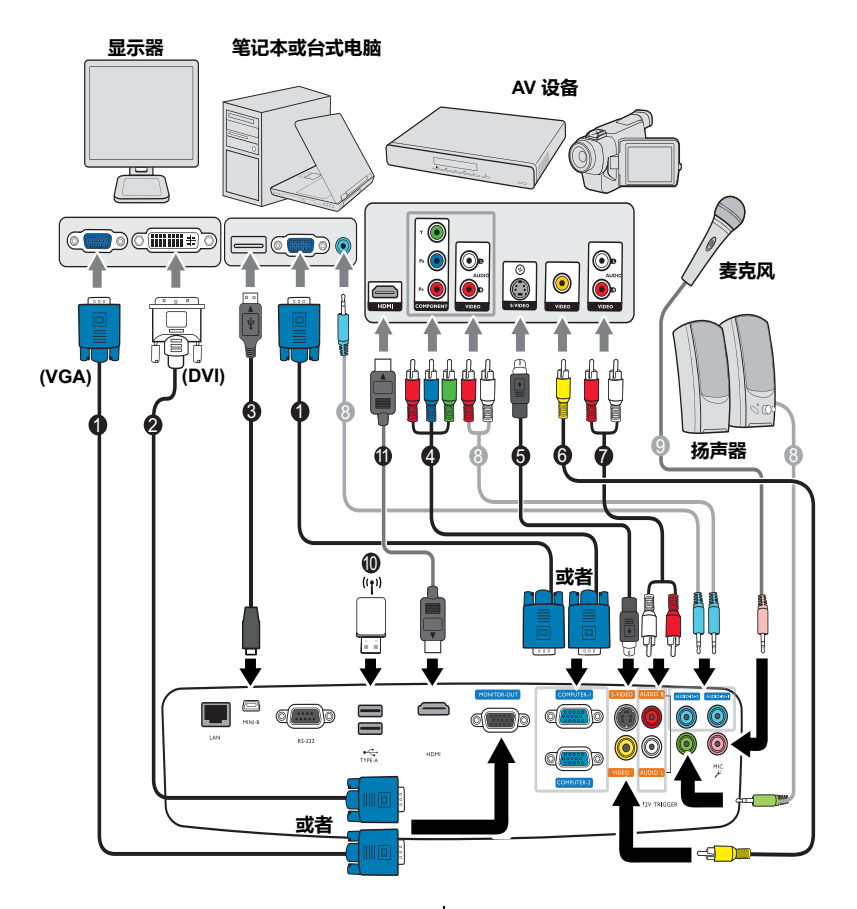

- 1. VGA 线缆
- 2. VGA-DVI-A 线缆
- 3. USB 线缆
- 4. 分量视频至 VGA (D-Sub)适配器 线缆
- 5. S- 视频线
- 6. 视频线
- 7. 音频 (左 / 右)线
- 8. 音频线
- 9. 麦克风
- 10. U 盘 /USB 无线加密锁
- 11. HDMI 线缆
- **•** 许多笔记本在连接到投影机时并未打开其外接视频端口。通常,按组合键 **FN + F3** 或 **CRT/LCD**  键可打开 **/** 关闭外接显示器。在笔记本电脑上找到标示 **CRT/LCD** 的功能键或带显示器符号的功能 键。然后同时按下 **FN** 和标示的功能键。有关组合键的功能,请参阅笔记本电脑的说明文件。
	- **• D-Sub** 输出仅在 **COMPUTER 1** 插口有适当的 **D-Sub** 输入信号后才工作。
	- **•** 如果希望在投影机处于待机模式下时使用这种连接方式,则应确保系统设置:高级菜单中的显示 器输出功能已开启。详情请参阅第 **62** [页的 "待机设置"](#page-61-0)。

## <span id="page-17-0"></span>连接视频源设备

您只需使用上述其中一种连接方法将投影机连接到视频信号源设备,但每种方法的 视频质量不同。请根据投影机与视频源设备的插口匹配情况选择连接方式,如下所 述:

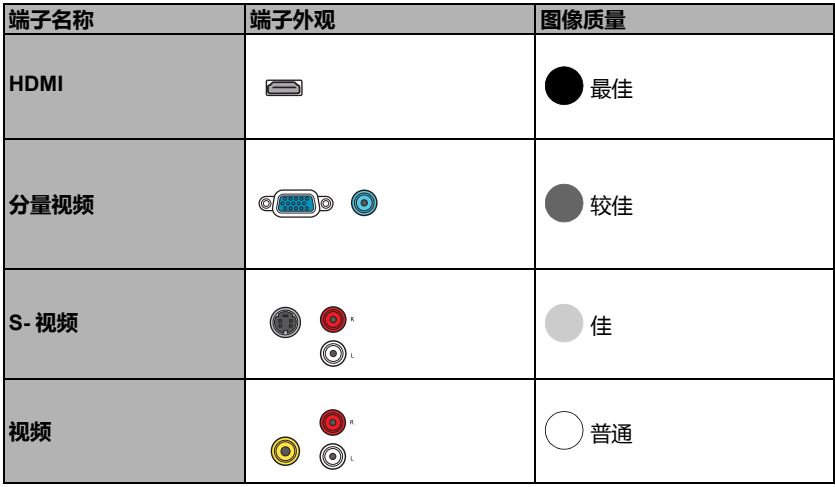

#### <span id="page-17-1"></span>连接音频

本投影机配有两个内置单声道扬声器,用于在商务场合的数据演示中提供基本音频 功能。但此扬声器并非为家庭影院或家庭电影的立体声音频效果而设计。任何立体 声音频输入 (如有提供)均通过投影机扬声器混和成单声道的音频输出。

当连接 AUDIO OUT 插口时,内置扬声器将静音。

- **•** 在极少数情况下,如果您通过投影机的 **HDMI** 输入将投影机连接到 **DVD** 机,且投影图像显示的色 彩错误,请将色彩空间更改为 **YUV**。详情请参阅第 **26** [页的 "更改色彩空间"。](#page-25-1)
	- **•** 此投影机只能播放混合单声道音频,即使连接立体声音频输入信号也是如此。详情请参阅第 **[18](#page-17-1)** 页 [的 "连接音频"。](#page-17-1)
	- **•** 在投影机打开并选择正确的视频信号源后,如果未显示所选的视频图像,请检查视频信号源设备 是否已打开且正确运行。还需检查信号线是否已正确连接。

## <span id="page-18-0"></span>通过投影机播放声音

您可在演示过程中使用投影机 (混合单声道)的扬声器,也可将独立的带扩音功能 的扬声器连接到 AUDIO OUT 投影机插口。

如果您有独立的音响系统,应将视频源设备的音频输出端连接到该音响系统,而不 是连接到单声道的投影机。

您还可以通过投影机扬声器用麦克风输出声音。

连接完成后,可用投影机的屏显 (OSD)菜单来控制音频。详情请参阅第 61 [页的](#page-60-0) ["音频设置"。](#page-60-0)

下表就不同设备的连接方式以及声音的来源加以说明。

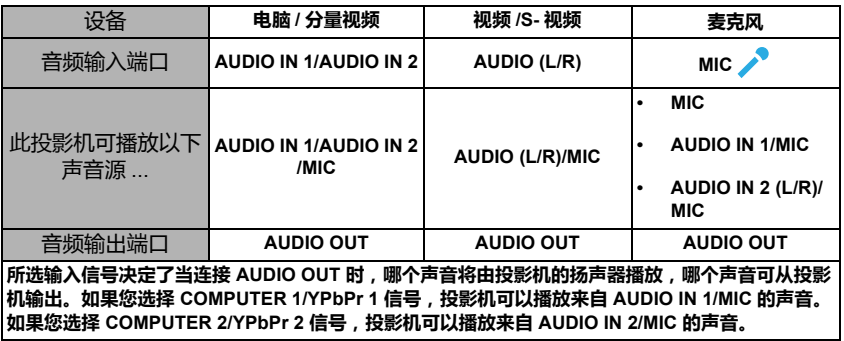

如果连接的 **RJ45** 线缆或 **USB** 线携带音频信号,则此投影机可播放声音。当选择了 **USB** 显示器或网 络显示器信号源时,不需要连接音频线。

#### 关于麦克风输入

- 如要使用麦克风, 请将 3.5 毫米 mini 插口线缆的麦克风连接到投影机。
- 只要将无线模块插入投影机的麦克风输入插口且该模块能够与连接的设备配合工 作,您就可使用无线麦克风。为确保高质量地使用无线麦克风,建议您的麦克风 符合下表所列示的规格。

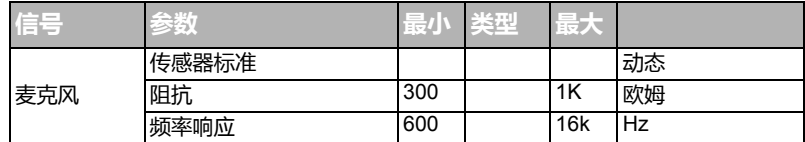

- 有两种方法可调整麦克风音量。
	- 在系**统设置:高级 > 音频设置 > 麦克风音量**菜单中直接设置麦克风音量。
	- 按遥控器上的 MIC/VOL 键 (+/-)。
- 要使投影机处于等待模式时仍可输入麦克风信号,打开**系统设置:高级 > 待机设** 置 > 麦克风菜单。
- 如果麦克风不工作,请检查音量设置和线缆连接。
- 当您过于靠近投影机扬声器,可能会听到麦克风的反馈噪音。移动麦克风使之远 离投影机扬声器。为防止噪音,您需要的音量越大,应离扬声器的距离越远。

#### 连接 19

# <span id="page-19-0"></span>操作

## <span id="page-19-1"></span>启动投影机

1. 将电源线插入投影机和电源插座。打开电源插 座开关 (若有)。上电后检查投影机上的 POWER (电源指示灯)是否亮橙色。

请仅使用随设备提供的原装附件 **(** 如电源线 **)** 以避免诸如电击和 火灾等可能的危险。

2. 按投影机上的(<sup>1</sup>)电源或遥控器上的(<sup>1</sup>) ON 可启 动投影机。灯泡点亮后,将听到开机声。投影 机开机时, POWER (电源指示灯)会先闪绿灯, 然后常亮绿灯。 启动程序约需 30 秒钟。在启动的后面阶段,将显示启动标志。 如有必要,旋转调焦圈调整图像清晰度。

如要关闭开机声,详细信息请参见第 35 [页的 "关闭开](#page-34-1) / 关机提示音"。

如果投影机因之前的操作而未完全散热,将在点亮灯泡前运转冷却风扇约 **90** 秒钟。

- 3. 如果是首次启动投影机, 请按照屏幕提示选 择 OSD 语言。
- 4. 如果出现输入密码提示,请按箭头键输入六 位数密码。详情请参阅第 24 [页的 "使用密](#page-23-1) [码功能"。](#page-23-1)
- 5. 接通所有连接的设备。
- 6. 然后,投影机开始搜索输入信号。屏幕左上 角显示当前扫描的输入信号。如果投影机未 检测到有效信号,屏幕上将一直显示无信号 信息,直至检测到输入信号。

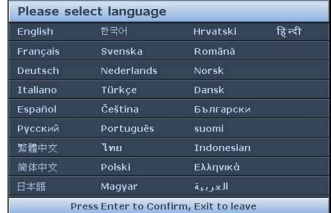

您还可按投影机或遥控器上的 SOURCE 选择 所需输入信号。详情请参阅第 26 [页的 "切换输入信号"](#page-25-0)。

如果输入信号的频率 **/** 分辨率超出投影机的工作范围,空白屏幕上将显示 "超出范围"的信息。请更 换为与投影机分辨率兼容的输入信号或将输入信号改为较低的设置。详情请参阅第 **74** [页的 "分辨率](#page-73-0) [表"](#page-73-0)。

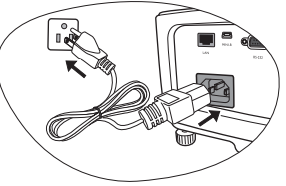

## <span id="page-20-0"></span>调节投影图像

## 调节投影角度

投影机配备了 4 个调节支脚。这些调节支脚可以调节图像高度和投影角度。调整投 影机:

旋转后调节支脚,对水平角度进行微调。

要收回支脚,按反方向旋转调节支脚。

如果投影机放置于不平坦的表面,或屏幕与 投影机之间不垂直,会使投影图像变成梯 形。要校正此问题,详情请参阅第 22 [页的](#page-21-0) ["校正梯形失真"。](#page-21-0)

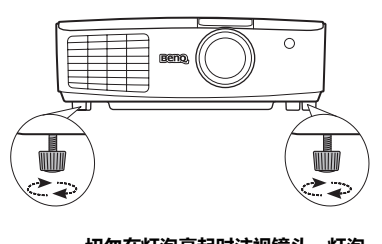

切勿在灯泡亮起时注视镜头。灯泡 的强光可能会损坏您的眼睛。 快速释放按钮离热空气排风口较 近,按该按钮时请小心。

## 自动调节图像

在某些情况下,您可能需要优化图像质量。要达到此目的,按投影机或遥控器上的 AUTO。在 3 秒钟内, 内置的智能自动调整功能将重新调整频率和脉冲的值, 以提供 最佳图像质量。

当前信号源信息将在屏幕角上显示 3 秒钟。

只有在选择了 **PC** 信号 **(** 模拟 **RGB)** 时才能使用此功能。

## 微调图像大小和清晰度

1. 使用镜头缩放圈将投影图像调节为 2. 需要的尺寸。

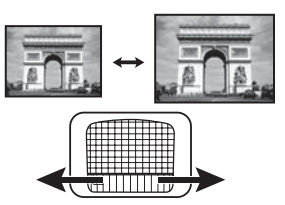

旋转调焦圈以使图像聚焦。

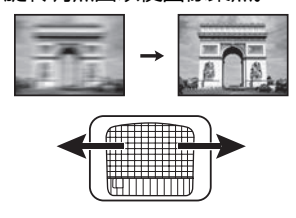

## <span id="page-21-0"></span>校正梯形失真

梯形失真是指投影图像的顶部或底部明显偏宽的情况。如果投影机与屏幕之间不垂 首,则会发生这种情况。

要校正此情况,除了调节投影机高度外,如果希望投影机自动校正图像梯形失真, 请务必将显示菜单中的自动梯形校正功能设为打开。

否则,您就需要按照下面三个步骤中的其中一步进行手动校正。

• 使用遥控器

按投影机或遥控器上的 / 7 / マ 显示梯形失真 校正页面。按 ∩ 校正图像顶部的梯形失真。 按 \~ 校正图像底部的梯形失真。

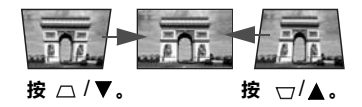

- 使用屏显菜单
- 1. 按 MENU/EXIT, 然后按 ◀/▶ 直到选中**显示**菜单。
- 2. 按▼选择梯形失真校正,然后按 MODE/ENTER。将显示梯形失真校正校正页 面。
- 3. 按  $\cap$  校正图像顶部的梯形失真。按  $\cap$  校正图像底部的梯形失真。

## <span id="page-22-0"></span>使用菜单

本投影机配有屏显 (OSD)菜单功能,用于进行各种调节和设置。

以下是屏显菜单的概述。

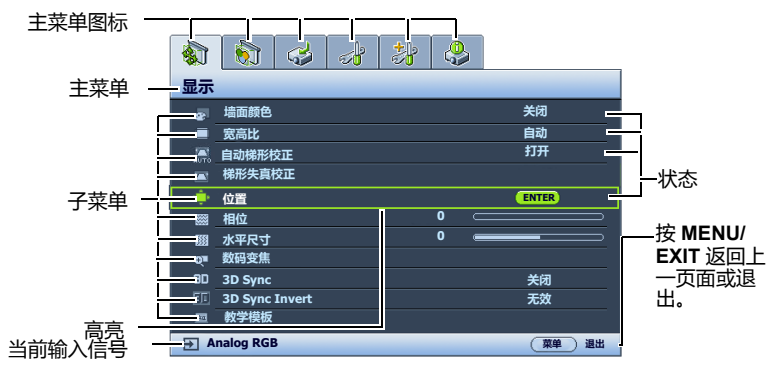

下面举例说明了如何设置 OSD 语言。

**Analog RGB 不可以** 

1. 按投影机或遥控器上的 MENU/EXIT 打 3. 按 ▼ 选择语言, 再按 ◀/▶ 选 开屏显菜单。 择语言。  $\frac{1}{2}$   $\frac{1}{2}$   $\frac{1}{2}$   $\frac{1}{2}$   $\frac{1}{2}$   $\frac{1}{2}$  $\left| \left| \left| \right| \right| \right|$  as a set of a 显示 系统设置:基本 关闭 。<br>『る 演示计时器』<br>『る 语言 墙面颜色 宽高比 一自动 语言 简体中文 图 投影机位置 梯形失真校正 自动梯形校正 关闭 桌上正投 操作设置 菜单设置 ● 位置 ■ 相位 **0** 远程接收器 正面 + 顶面<br>面板按键锁定 关闭 **0** 水平尺寸 数码变焦 **3D Sync** 关闭 关闭 **BenQ** 开机画面 背景色 **BenQ 3D Sync Invert** 无效 **My Screen** .<br>Sei 教学模板 **Analog RGB** (菜单)退出 **Analog RGB** (菜单) 退出 2. 用 →/ ▶ 选择系统设置:基本菜单。 4. 按投影机或遥控器上的 MENU/  $\left| \left| \left| \right| \right| \right|$  as a set of  $\left| \right|$ EXIT 两次 \* 可退出并保存设 系统设置:基本 置。 ■ 演示计时器<br>◆ 语言 \* 第一次按将返回主菜单,第二次按 简体中文 …………<br>桌上正投 可关闭屏显 (OSD)菜单。 投影机位置 菜单设置 操作设置 远程接收器 正面 + 顶面<br>面板按键锁定 关闭 关闭 **BenQ** ■ 背景色 **BenQ** 开机画面 **My Screen**

## <span id="page-23-0"></span>投影机安全

## 使用安全锁

投影机应安装在安全的地方以防被盗。否则,请购买 Kensington 等防盗锁,以保证 投影机的安全。投影机上有一个 Kensington 锁孔。

Kensington 安全锁通常为锁匙配套。有关使用方法,请参阅安全锁文件。

## <span id="page-23-1"></span>使用密码功能

出于安全目的和防止他人擅自使用,本投影机包括了一个设置密码安全的选项。密 码可通过屏显 (OSD)菜单设置。

 $\hat{\mathcal{N}}$ 、警告:如果激活密码功能之后,又时常忘记密码会很不方便。如有必要,可打印本手册,并在手册中 写下使用的密码,将手册妥善保管,以便日后参考。

#### 设置密码

(^^;^ 一旦设置了密码并激活了电源锁定,每次启动投影机时均需输入正确密码,否则投影机将无法使用。

- 1. 打开屏显菜单进入**系统设置:高级 > 安全设置**菜单。按 MODE/ENTER。将显 示安全设置页面。
- 2. 选择修改"安全设置",然后按 MODE/ENTER。
- 3. 如右图所示,四个箭头键 ▲、▶ 、▼、 分别代表 4 个数字 1、2、3、4 。根 据您希望设置的密码,按遥控器上的箭头键 输入六位数密码。
- 4. 再次输入密码以确认新密码。 密码设置完毕后,屏显菜单将返回安全设置 页面。
- 5. 要启用电源锁定功能,请按 ▲/▼ 选择电源 锁定,并按 ◀/▶ 选择打开。

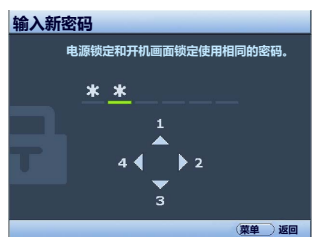

6. 要启用开机画面锁定功能,请按 ▲/▼ 选择开机画面锁定,并按 ◀/▶ 选择打 开。

在启用开机画面锁定时,系统设置:基本菜单中的 My Screen 功能将受密码保 护。

 $\hat{\mathcal{F}}$ 、重要事项:输入的数字将在屏幕中显示为星号。预先或在密码输入后即在本手册中写下您选择的密 码,以备日后忘记时查看。

密码: **\_\_ \_\_ \_\_ \_\_ \_\_ \_\_**

将本手册妥善保管。

7. 要退出屏显菜单,按 MENU/EXIT。

## 如果忘记密码

如果激活密码功能,则每次打开投影机时都需要输 入六位数密码。如果密码输入错误,密码错误信息 人人监会的。<br>将显示 3 秒钟, 如右图所示, 然后显示**输入密码**信 息。您可重试输入另一个六位数密码;如果您未在 本手册中记录密码,且完全忘了密码,可使用密码 恢复程序。详情请参阅第 25 [页的 "进入密码恢复](#page-24-0) [程序"](#page-24-0)。

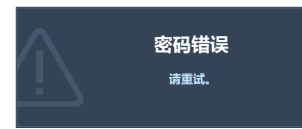

如果您连续输入 5 次错误密码, 投影机会立即自动关闭。

#### <span id="page-24-0"></span>进入密码恢复程序

- 1. 长按投影机或遥控器上的 AUTO 3 秒 钟。投影机将在屏幕上显示编码数字。
- 2. 写下该数字然后关闭投影机。
- 3. 请向本地的 BenQ 服务中心寻求帮助, 对该数字进行解码。您可能需要提供购 机证明,以确认您是投影机的授权用 户。

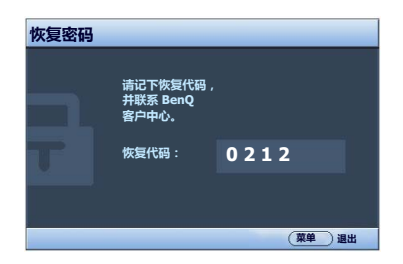

#### 更改密码

- 1. 打开屏显菜单进入**系统设置: 高级 > 安全设置 > 更改密码**菜单。
- 2. 按 MODE/ENTER。将显示输入当前密码信息。
- 3. 输入旧密码。
	- i. 如果密码正确,将显示**输入新密码**信息。
	- ii. 如果密码不正确,密码错误的信息将显示三秒钟,然后显示输入当前密码 要求您重试。您可以按 MENU/EXIT 取消修改或尝试其他密码。
- 4. 输入新密码。
- 重要事项:输入的数字将在屏幕中显示为星号。预先或在密码输入后即在本手册中写下您选择的密 码,以备日后忘记时查看。

#### 密码:

#### 将本手册妥善保管。

- 5. 再次输入密码以确认新密码。
- 6. 您已经为投影机成功指定了新密码。下次开启投影机时请记得输入新密码。
- 7. 要退出屏显菜单,按 MENU/EXIT。

#### 禁用密码功能

要禁用密码保护,请打开屏显菜单系统后进入**系统设置:高级 > 安全设置 > 修改** "**安全设置**"菜单。按 MODE/ENTER。将显示**输入密码**信息。输入当前密码。

i. 如果密码正确,屏显菜单将返回**安全设置**页面。

按 ▼ 选择**电源锁定** , 然后按 ◀/▶ 选择**关闭。**您在下次开启投影机时就不 必输入密码了。

按 ▼ 选择开机画面锁定,然后按 (> 选择关闭。系统设置:基本菜单中 的**开机画面**功能将可供您更改。

- ii. 如果密码不正确,密码错误的信息将显示三秒钟,然后显示**输入密码**要求 您重试。您可以按 MENU/EXIT 取消修改或尝试其他密码。
- 尽管密码功能被禁用,但您仍应保存好旧密码,以备需要重新激活密码功能时输入旧密码。

## <span id="page-25-0"></span>切换输入信号

投影机可同时连接多个设备。但一次只能全屏显示一个。启动时,投影机会自动搜 索可用信号。

如果您要让投影机自动搜索信号,请确认**信号源**菜单中的**快速自动搜索**功能为**打** 开。

选择信号源:

- <span id="page-25-2"></span>1. 按投影机或遥控器上的 SOURCE。显示信号 源选择栏。
- <span id="page-25-3"></span>2. 重复按 ▲ /▼ 直到选中所需信号, 然后按 MODE/ENTER。

如果可用,您还可按遥控器上的任一信号源 按键选取信号源。

一旦检测到有用信号,选中信号源信息将在 屏幕角上显示几秒钟。如果投影机连接了多 个设备,则重复步骤 [1](#page-25-2)[-2](#page-25-3) 搜索其他信号。

- **•** 在不同输入信号之间进行切换时,投影图像的亮度将相应 变化。多使用静态图像的数据 (图形) **PC** 演示一般要亮 于多使用运动图像 (电影)的 "视频"。
	- **•** 本投影机的自然显示分辨率的宽高比为 **4:3**。要获得最佳 图像显示效果,应选择并使用以该分辨率输出的输入信 号。如果使用任何其他分辨率,投影机将会根据宽高比设 置进行比例调整,可能会导致图像失真或清晰度降低。详 情请参阅第 **27** [页的 "选择宽高比"](#page-26-1)。
- **Computer1/YPbPr1** ò **Computer2/YPbPr2 HDMI**  $-$ nimia 视频 - Ele - Allian **S-** 视频 **ATTER** 网络显示器 **USB** 显示器 ∞n<mark>ee</mark> pr 医动脉 **USB** 读卡器
- **•** 必须关闭电脑上的防火墙, **QPresenter** 和 **USB** 显示器 才能正常工作。

#### <span id="page-25-1"></span>更改色彩空间

在极少数情况下,如果您通过投影机的 HDMI 输入将投影机连接到 DVD 机,且投 影图像显示的色彩错误,请将色彩空间更改为 YUV。

操作如下:

- 1. 按 MENU/EXIT,然后按 ◀/▶ 直到选中**信号源**菜单。
- 2. 按▼洗择色彩空间转换,然后按 →/ → 选择合适的色彩空间。

此功能仅当 **HDMI** 输入端口使用时才可用。

## <span id="page-26-0"></span>放大并搜索细部

如果要显示投影图像的细部,则放大图像。使用方向箭头键浏览图像。

- 使用遥控器
- 1. 按 ZOOM+/ZOOM- 显示缩放条。按 ZOOM+ 可将图像中心放大。重复按此 键,直到图像尺寸符合您的需要。
- 2. 使用投影机或遥控器上的方向箭头 ( ▲、▼ 、◀、▶ ) 浏览图像。
- 3. 要将图像恢复为原始大小,按 AUTO。您也可按 ZOOM-。再按该键时,图像 会进一步缩小直至恢复到原尺寸。
- 使用屏显菜单
- 1. 按 MENU/EXIT, 然后按 ◀ /▶ 直到选中显示菜单。
- 2. 按▼选择数码变焦,然后按 MODE/ENTER。将显示缩放条。
- 3. 重复按 ▲ 将图像放大至所需尺寸。
- 4. 要浏览图像,按 MODE/ENTER 切换至平移模式,然后按投影机或遥控器上的 方向箭头 ( ▲ 、▼ 、◀ 、▶ ) 在图像中讲行浏览。
- 5. 要缩小图像,按 MODE/ENTER 切换回放大 / 缩小功能,再按 AUTO 将图像恢 复为原始大小。您也可反复按 ▼ 直到图像恢复为原始大小。

图像只有在放大后才能浏览查看。搜索细部时可以进一步放大图像。

## <span id="page-26-1"></span>选择宽高比

"宽高比"是图像宽度对图像高度的比例。多数模拟电视和部分电脑的宽高比为 4:3,数字电视和 DVD 的宽高比通常为 16:9。

随着数字信号处理的出现,诸如本投影机等数字显示设备可动态拉伸图像,并以不 同于图像输入信号的比例缩放输出的图像。

更改投影图像宽高比 (针对任何信号源):

- 使用遥控器
- 1. 按 ASPECT 显示当前设置。
- 2. 重复按 ASPECT 选择一个与视频信号格式相匹配且符合您的显示需求的宽高 比。
- 使用屏显菜单
- 1. 按 MENU/EXIT, 然后按 ◀ /▶ 直到选中显示菜单。
- 2. 按 ▼ 选择**宽高比**。
- 3. 按 4/▶ 选择一个与视频信号格式相匹配目符合您的显示需求的宽高比。

## 关于宽高比

- **•** 以下画面中,黑色部分是非图像显示区域,白色部分是图像显示区域。
	- **• OSD** 菜单可在那些未使用的黑色区域中显示。
	- 1. **自动**: 按比例调整图像大小, 以在水平 或垂直宽度上与投影机的自然分辨率相 匹配。这适用于非 4:3 或 16:9 输入的图 像,而您又想在无需调整图像宽高比的 情况下最大限度地使用屏幕。

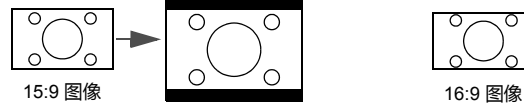

2. 原像:图像以原始分辨率进行投影, 尺 寸调整为显示区域大小。对于分辨率较 低的输入信号,与调整到全屏相比将显 示较小的投影图像。如有必要,您可调 整缩放设置或将投影机向屏幕移动, 使 图像变大。进行这些调整后,您可能还

需要重调投影机的焦距。

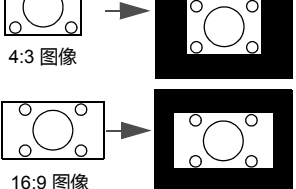

3. 4:3:调整图像比例,以 4:3 宽高比显示 在屏幕中央。这最适合原本就是 4:3 的 图像,例如某些电脑显示器、标清电视 及 4:3 宽高比的 DVD 电影等,因为显示 时不用再改变宽高比。

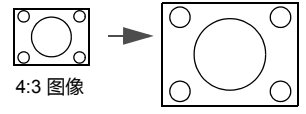

4. 16:9:调整图像比例,以 16:9 宽高比显示在屏幕中央。这最 适合原本就是 16:9 的图像, 例 如高清电视等,因为它不用再 改变宽高比。

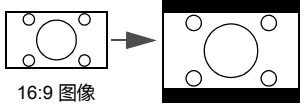

5. 16:10:调整图像比例,以 16:10 宽高比显示在屏幕中央。这最 适合已经是 16:10 的图像,因为 它无需改变宽高比。

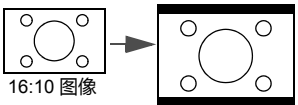

## <span id="page-28-0"></span>优化图像

## 使用墙面颜色

当您需要将影像投射在非白色的墙面上时,"墙面颜色"功能可校正投影图像的色 彩,防止信号源与投影图像之间的色差。

要使用此功能,进入**显示 >墙面颜色**菜单,按 ◀ /▶ 选择与投影表面最接近的颜 色。有以下几种预先校准的颜色可供选择:**浅黄色、桃红色、浅绿色、蓝色**和**黑** 板。

### 选择图像模式

投影机有多个预定义的图像模式,您可根据操作环境和输入信号图像类型进行选 择。

要选择适合您需要的操作模式,请按以下步骤进行。

- 重复按投影机或遥控器上的 MODE/ENTER, 直到选中所需模式。
- 进入图片 > 图像模式菜单,按 →/ ▶ 选择所需模式。
- 1. 动态模式:最大化投影图像的亮度。此模式适用于需超强亮度的环境,如在照 明较强的室内使用投影机。
- 2. **演示模式:**专为演示设计。此模式强调亮度,以便与 PC 和笔记本电脑的色彩 相匹配。
- 3. srGB模式:不管亮度的设置为何,将 RGB 色彩纯度最大化以提供逼真的图 像。它最适合观看用与 sRGB 兼容和适当校准的相机所拍摄的照片,以及观看 电脑图形和使用 AutoCAD 等制图应用程序。
- 4. 影院模式:适用于在较暗 (微光)的环境中播放彩色电影, 数码相机拍摄的视 频片段或通过电脑播放的 DV,以获取最佳的观赏效果。
- 5. 用户 1/ 用户 2 模式:恢复基于当前可用图像模式而定制的设置。详情请参阅 第 29 [页的 "设置用户](#page-28-1) 1/ 用户 2 模式"。

#### <span id="page-28-1"></span>设置用户 1/ 用户 2 模式

如果当前可用图像模式不适合您的需要,还有两种用户自定义的模式可用。您可以 使用其中一种图像模式 ( 用户 1/2 除外 ) 作为起始点并自定义该设置。

- 1. 按 MENU/EXIT 打开屏显 (OSD)菜单。
- 2. 讲入图片 > 图像模式菜单。
- 3. 按 ◀ /▶ 选择用户 1 或用户 2。
- 4. 按▼洗择参考模式。
- 只有当选择了图像模式子菜单项中的用户 **1** 或用户 **2** 模式时才能使用此功能。
	- 5. 按 ◀ /▶ 选择一种最符合您需要的图像模式。
	- 6. 按 ▼ 选择要进行更改的菜单项,并使用 ◀/▶ 来调整其值。有关详情,请参 阅 ["在用户模式下微调图像质量"](#page-29-0)。
	- 7. 所有设置完成后,选择保存设置,并按 MODE/ENTER 保存设置。
	- 8. 将显示确认信息**设置已保存**。

## <span id="page-29-0"></span>在用户模式下微调图像质量

当选择了用户 1 或用户 2 时,根据检测到的信号类型,您可以使用某些用户自定义 功能。您可以通过选中这些功能,然后按投影机或遥控器上的 ◀ /▶,根据自己的 需要进行调整。

#### 调整亮度

设置值越高,图像越等。设置值越低,图像越暗。 调节此控制按钮可使图像的黑色区域显示为黑色, 从而可以看到暗区的细节。

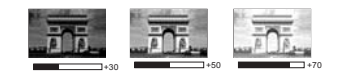

#### 调整对比度

设置值越高,对比度就越大。调整亮度设置后,根 据您选择的输入信号和观看环境,使用此功能来设 置峰值白色电平。

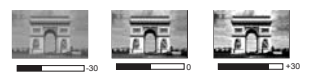

#### 调整色彩

设置越低,色彩饱和度就越低。如果设置过高,图像上的色彩将太强,会使图像不 真实。

#### 调整色调

设置值越高,图像越趋于红色调。设置值越低,图像越趋于绿色调。

#### 调整锐度

设置值越高,图像越清晰。设置值越低,图像越柔和。

#### 调整 Brilliant Color

此功能利用色彩处理新算法和系统级增强,在提高亮度的同时,使图像更加逼真, 颜色更加鲜明。它能使视频和自然风景中常见的中间色调的图像亮度增加 50% 以 上,从而投影出色彩逼真的图像。如果希望获得该等品质的图像,请选择**打开**。如 果不需要,则选择**关闭**。

如果选择了关闭,则不能使用色温功能。

#### 选择色温

色温 \* 设置的可用选项根据所选的信号类型而有所不同。

- 1. 冷色: 让图像显示带浅蓝的白色调。
- 2. 正常: 保持正常的白色调。
- 3. 暖色: 让图像显示带微红的白色调。

#### \* 关于色温:

为实现不同的用途,许多不同的阴影被视为 "白色"。显现白色的一个常见方法是 "色温"。色温低的白色呈红白色。色温高的白色则看起来偏蓝。

#### 3D 色彩管理

在多数安装情况下,无需使用色彩管理,例如教室、会议室或有照明的休息室、或 通过窗户引入自然光的房间。

只有在需要调节照明度的永久安装情况下,才需考虑使用色彩管理,例如长台会议 室、阶梯教室或家庭影院。色彩管理提供色彩微调功能,按您的需求更精确地再现 色彩。

只有在控制得当且可再现的观看条件下才能实现正确的色彩管理。您需要使用比色 计 (色光计)并提供一组适当的源图像来评估色彩再现。投影机不配备这些工具, 但投影机经销商应能提供适当指导或有经验的专业安装人员。

色彩管理有六种 (RGBCMY)颜色可供调节。选择了一种颜色时,您可根据喜好对 其范围和饱和度单独进行调节。

如果您购买了包含各种颜色测试方案并可用于测试显示器、电视和投影机上的色彩 呈现的测试光盘,可将光盘上的任何图像投影到屏幕上,进入 3D 色彩管理菜单进行 调节。

调整设置:

- 1. 讲入图片菜单,洗择 3D 色彩管理。
- 2. 按投影机或遥控器上的 MODE/ENTER,将显示 3D 色彩管理页面。
- <span id="page-30-0"></span>3. 选择**原色**,再按 ◀ /▶ 从红色、黄色、绿色、青色、蓝色或洋红中选择一种颜 色。
- 4. 按 ▼ 选择色调,然后按 ◀ / ▶ 选择其范围,如果增大范围,将包括组成成份 中两种相近色比例加大的颜色。

有关色彩之间的关系,请参看右边的图 示。

例如,如果选择红色并将其范围设置为 0,则只会选择投影图像中的纯红。如果 增大范围,将包含与黄色相近的红色和与 洋红相近的红色。

5. 按 ▼ 选中**饱和度**, 再根据您的喜好按 ■/▶ 调整其值。每次调节的效果都会立 即在图像上反映出来。

> 例如,如果选择红色并将其值设置为 0, 则只会影响纯红的饱和度。

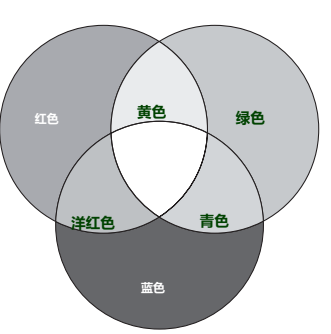

饱和度是视频图像中该种颜色的含量。设置越低,色彩饱和度就越低,若设置为 **0**,则将该颜色从图 像中完全去除。如果饱和度过高,该色彩就会太强,显得不真实。

- <span id="page-30-1"></span>6. 按▼洗中增益,再根据您的喜好按 ◀ / ▶ 调整其值。您所选原色的对比度将 会受到影响。每次调节的效果都会立即在图像上反映出来。
- 7. 重复第 [3](#page-30-0) 至 [6](#page-30-1) 步,进行其他色彩调节。
- 8. 确认已完成所有需要的调节。
- 9. 按 MENU/EXIT 退出并保存设置。

## <span id="page-31-0"></span>设置演示计时器

演示计时器可在屏幕上显示演示时间,有助于演示时更好地控制时间。请按以下步 骤使用此功能:

- 1. 进入**系统设置:基本 > 演示计时器**菜单然后按 MODE/ENTER 显示**演示计时器** 页面。
- 2. 选中**计时器间隔**, 按 < /> 确定时间长度。时间长度可设置为 1 至 5 分钟, 以 1 分钟为间隔幅度;也可设置为 5 至 240 分钟, 以 5 分钟为间隔幅度。

如果计时器已开启,重置计时器间隔时计时器将重新启动。

3. 按▼选择计时器显示,并按 ◀/▶ 选择是否在屏幕上显示计时器。

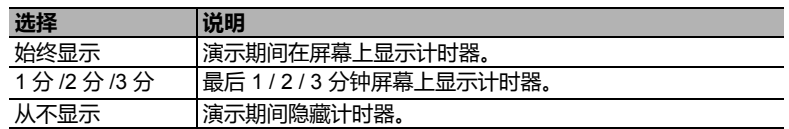

4. 按▼选择计时器位置,按 →/ ▶ 设置计时器位置。

#### $\vert$ 左上角  $\rightarrow$  左下角  $\rightarrow$  石下角  $\rightarrow$  石下角

5. 按▼选择计时器计数方法,按 →/▶ 选择所需计时方向。

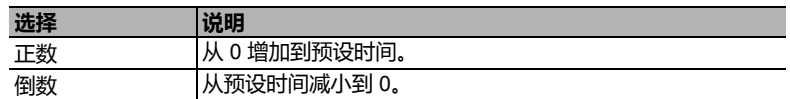

- 6. 按▼选择声音提示,再按 ◀ /▶ 确定是否要激活声音提示。若选择打开,在 倒 / 顺计时最后 30 秒时将听到两声嘟嘟声,关闭计时器时将听到三次嘟声。
- 7. 要激活演示计时器,按▼,然后按 </> 选择打开,再按 MODE/ENTER。
- 8. 接着显示一条确认信息。选择是,然后按投影机或遥控器上的 MODE/ENTER 确认。屏幕上将显示计时器已打开信息。计时器开启时即开始计时。

#### 要取消计时器,请执行下列步骤:

- 1. 讲入**系统设置:基本 > 演示计时器**菜单,选择**关闭,**按 MODE/ENTER,接着 显示一条确认信息。
- 2. 选择是并按 MODE/ENTER 确认。屏幕上将显示**计时器已关闭**信息。

## <span id="page-31-1"></span>遥控页面操作

使用页面功能之前先用 USB 线缆将投影机与您的电脑或笔记本电脑相连。有关详情,请 参阅第 17 [页的 "连接"](#page-16-0)。

您可按遥控器上的 PAGE UP/PAGE DOWN 来操作显示软件 (在连接的电脑中),显 示软件对 Page Up (上页) / Page Down (下页)命令作出响应 (如 Microsoft PowerPoint)。

如果遥控页面功能不工作,请检查 USB 是否正确连接以及电脑中的鼠标驱动程序是 否更新为最新版本。

遥控页面功能无法用与 **Microsoft® Windows®98** 操作系统配合工作。推荐使用 **Windows®XP** 或更 高版本的操作系统。

## <span id="page-32-0"></span>冻结图像

按遥控器上的 FREEZE 按钮可冻结图像。屏幕左上角将显示 FREEZE 字样。要解除该 功能,按投影机或遥控器上的任意键。

如果遥控器上配置了这些按键,要注意您无法按这几个按键来解除功能:**LASER**、 **#1**、 **#4**、 **PAGE UP/PAGE DOWN**。

即使屏幕上的图像被冻结,这些画面仍在视频或其他设备中播放。如果连接的设备 有活动的音频输出信号,即使屏幕上的图像被冻结,您仍可听到音频。

## <span id="page-32-1"></span>隐藏图像

在演示过程中,为了将观众的注意力吸引到演示者身上,您可用投影机或遥控器上 的 BLANK 来隐藏屏幕图像。当图像隐藏后,屏幕的角上将显示 BLANK 字样。当此 功能被连接的音频输入信号激活时,仍可听到声音。

您可在**系统设置:基本 > 操作设置 > 画面关闭计时器**菜单 中设置空屏时间, 让投影 机在空白屏幕无操作一段时间后自动返回到图像显示。时间长度范围从 5 至 30 分 钟,以 5 分钟为间隔幅度。

如果预设时间长度不适用于您的演示,请选择无效。

无论画面关闭计时器被激活还是禁用,您均可按投影机或遥控器上的大多数键恢复 图像。

切勿堵塞投影镜头,否则可能会造成堵塞物体过热和变形,甚至引起火灾。

## <span id="page-32-2"></span>锁定控制键

投影机上的控制键锁定后,可防止投影机的设置被意外 (如小孩)修改。**面板按键** 锁定开启时,除(1)电源外,投影机上的其他控制键均不能使用。

- 1. 转到**系统设置:基本 > 面板按键锁定**菜单,并通过在投影机或遥控器上按 ◀ / ▶ 选择**打开**。接着显示一条确认信息。
- 2. 选择是并按 MODE/ENTER 确认。

要解除面板按键锁定,可使用遥控器进入系统设置:基本 > 面板按键锁定菜单,按 ◀/▶ 洗择关闭。

- **•** 启用面板按键锁定功能时,遥控器上的按键仍可使用。
	- 若按 <sup>(1</sup>) 电源关闭投影机但未禁用面板按键锁定功能, 下一次打开投影机时将仍处于锁定状态。

## <span id="page-33-0"></span>在高海拔环境下工作

当环境位于海拔 1500 米 - 3000 米时,环境温度在 0°C–35°C 之间时,我们建议您使用 高海拔模式。

如果您所处环境的海拔位于 **0** 米到 **1500** 米之间,温度在 **0°C** 和 **35°C** 之间,则请勿使用高海拔模式。 如果在上述环境中打开该模式,投影机会过度冷却。

启用高海拔模式:

- 1. 按 MENU/EXIT, 然后按 ◀/▶ 直到选中**系统设置:高级**菜单。
- 2. 按 ▼ 选择**高海拔模式**,然后按 ◀ / ▶ 选择打开,接着显示一条确认信息。
- 3. 选中是并按 MODE/ENTER。

在**高海拔模式**下操作可能会产生较高分贝的工作噪音,这是因为需要提高风扇速度 来改善整个系统的冷却和性能。

如果您在超出上述范围的极端环境下使用本投影机,投影机可能会出现自动关机现 象,这是为防止投影机过热而设计的。在这种情况下,您应关闭高海拔模式来解决 这些问题。但是,这并不表明本投影机可在任何恶劣或极端条件下工作。

## <span id="page-33-1"></span>创建您自己的启动画面

除从 BenO 标志、黑屏或蓝屏之间选择投影机预设启动画面外,您还可用来自电脑 或视频源的投影图像制作自己的启动画面。

要创建自己的启动画面,可从电脑或视频源投影要用作启动画面的图像。其他步骤 如下。

- <span id="page-33-2"></span>**•** 使用遥控器
- 1. 按遥控器上的 CAPTURE。
- <span id="page-33-3"></span>2. 接着显示一条确认信息。再次按 CAPTURE 或 MODE/ENTER。
- 3. 当投影机在处理图像时,将显示 "**屏幕捕获中…**"信息。请稍候。
- 4. 如果操作成功,屏幕上将显示 "**捕获成功**"信息。捕获的图像保存为 My Screen。
- <span id="page-33-4"></span>5. 要将捕获图像显示为启动画面,在**系统设置:基本 > 开机画面**菜单中设置 My Screen,然后重新启动投影机。
- **•** 使用屏显菜单
- 1. 按 MENU/EXIT, 然后按 ◀/▶ 直到选中**系统设置:基本**菜单。
- 2. 按▼选择 My Screen, 然后按 MODE/ENTER。
- 3. 重复 ["使用遥控器"](#page-33-2)章节中的步骤 [2](#page-33-3)-[5](#page-33-4) 以捕获并查看捕获的图像。

在极少数情况下捕获操作会失败,这时请更换目标图像。

## <span id="page-34-0"></span>调节声音

下面进行的声音调节会对投影机扬声器产生影响。请确认您已正确连接了投影机音 频输入。有关音频输入的连接方式请参见第 17 [页的 "连接"](#page-16-0)。

#### 静音

若要暂时关闭声音:

- <span id="page-34-2"></span>1. 按 MENU/EXIT, 然后按 ( ) 直到选中系统设置: 高级菜单。
- <span id="page-34-3"></span>2. 按▼选择音频设置,然后按 MODE/ENTER。将显示音频设置页面。
- 3. 选择静音,然后按 (>选择打开。

如果可用,您还可按遥控器上的 **MUTE** 打开或关闭投影机的声音。

#### 调节音量

要调节音量,按遥控器上的 VOLUME+/VOLUME-,或:

- 1. 重复以上步骤 [1-](#page-34-2)[2](#page-34-3)。
- 2. 按▼选择音量,再按 →/ ▶ 选择所需音量大小。

#### 调节麦克风音量

要调节麦克风音量,按遥控器上的 MIC/VOL 键 (+/-), 或:

- 1. 重复以上步骤 [1-](#page-34-2)[2](#page-34-3)。
- 2. 按▼选择麦克风音量,再按 </> 选择所需音量大小。

#### <span id="page-34-1"></span>关闭开 / 关机提示音

若要关闭提示音:

- 1. 重复以上步骤 [1-](#page-34-2)[2](#page-34-3)。
- 2. 按 ▼ 选择开 / 关机提示音, 然后按 ◀/▶ 选择关闭。
- 更改开 **/** 关机提示音的唯一方式是在此处设置开启或关闭。设置静音或更改音量大小不会影响开 **/** 关 机提示音。

## <span id="page-35-0"></span>通过局域网控制投影机

当一台或多台电脑与投影机正确连接到同一局域网时,您可从这一台或多台远程电 脑对投影机进行管理和控制。

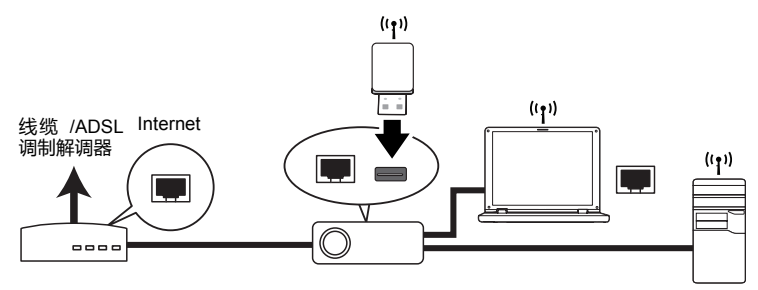

## 线缆连接

#### 在 DHCP 环境中:

- <span id="page-35-1"></span>1. 将 RJ45 线缆一端连接到投影机的 RJ45 局域网输入插口,另一端连接到以太网 或路由器的 RJ45 端口。
- 2. 执行以下步骤之一:
	- 按遥控器上的 NETWORK SETTING。将显示网络设置页面。
	- 按 MENU/EXIT, 然后按 (/ ▶ 直到选中系统设置: 高级菜单。按 ▼ 选择 网络设置,然后按 MODE/ENTER。将显示网络设置页面。
- 3. 选择有线局域网,然后按 MODE/ENTER。
- <span id="page-35-2"></span>4. 请确认状态为连接。
- 5. 按 ▼ 选择 DHCP, 然后按 </> 选择打开。
- 6. 按▼选择应用,然后按 MODE/ENTER。
- 7. 再次进入**网络设置 > 有线局域网**页面。将显示 IP 地址、子网掩码、默认网关 和 DNS 设置。请记下 IP 地址行中显示的 IP 地址。
- 如果 **IP** 地址仍未显示,请与 **ITS** 管理员联系。

#### 在非 DHCP 环境中:

- 1. 重复以上步骤 [1-](#page-35-1)[4](#page-35-2)。
- 2. 按 ▼ 选择 DHCP , 然后按 ◀/▶ 选择关闭。
- 3. 有关 IP 地址、子网掩码、默认网关和 DNS 的设置信息,请与您的 ITS 管理员 联系。
- 4. 按▼选择要修改的项目,然后按 MODE/ENTER。
- 5. 按  $4$ /  $\blacktriangleright$  移动光标, 按  $\blacktriangle$  / $\blacktriangleright$  输入值。
- 6. 要保存设置,按 MODE/ENTER。如果不要保存设置,按 MENU/EXIT。
- 7. 按▼选择应用, 然后按 MODE/ENTER。
# 无线连接

要以无线方式连接到投影机,您必须将 BenO 无线加密锁 (可选)插入投影机的 USB Type A 接口,然后仅需几步屏显配置步骤即可完成操作。

- 1. 确认投影机打开。
- 2. 执行以下步骤之一:
	- 按遥控器上的 NETWORK SETTING。将显示网络设置页面。
	- 按 MENU/EXIT, 然后按 </> 直到选中系统设置: 高级菜单。按 ▼ 选择 网络设置,然后按 MODE/ENTER。将显示网络设置页面。
- 3. 选择无线局域网,然后按 MODE/ENTER。
- 4. 请确认状态为连接。
- 5. 请确认 SSID 信息已显示。
- 6. 按 ▼ 选择连接模式,然后按 </> > 选择 AP 或基础结构。在 AP 模式中, 您需 要使用电脑的无线连接工具搜索投影机的 SSID 并与之连接。然后可以使用 QPresenter 搜索投影机。

## 设置基础结构模式

- 1. 将 RJ45 线缆和无线加密锁连接到投影机的 USB 端口。
- 2. 打开 "投影机网络显示系统"的 "管理员"页面并登录。

有关如何使用 "投影机网络显示系统"的信息,请参阅第 **39** [页的 "通过网页浏览器远程控制投影](#page-38-0) [机"](#page-38-0)。

3. 转到 "无线局域网"页面,并将**连接模式**更改为**基础结构模式。** 

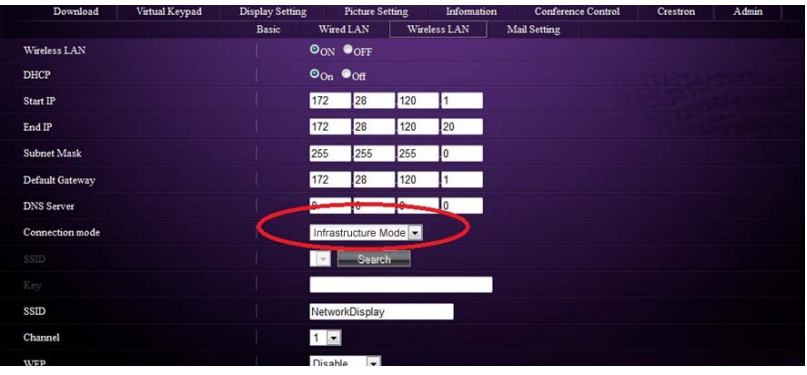

4. 在 SSID 行中单击 "搜索", 列出所有可用的无线接入点。单击 "搜索"结果 列表中所需的 SSID, 然后单击 "应用"。

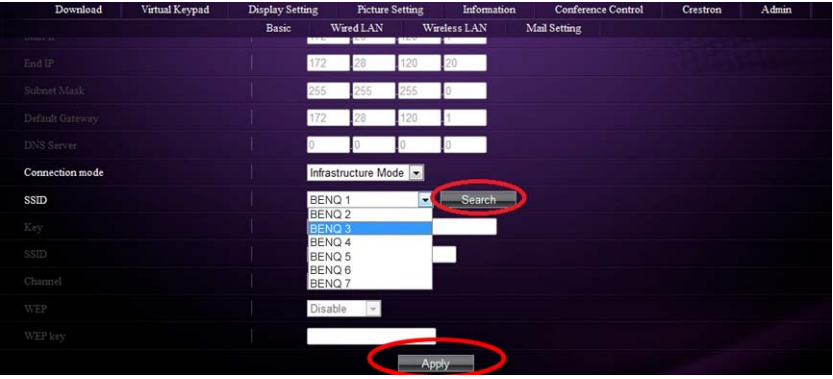

- 5. 取消 RJ45 线缆与电脑的连接。
- 6. 从电脑中选择相同的 SSID。
- 7. 打开 QPresenter 并搜索正确的投影机,然后单击 "连接"。
- **•** 有关如何连接投影机的信息,请参阅第 **47** 页的 "使用 **[QPresenter](#page-46-0)**"。
	- **•** 在投影机网络显示系统 **>** 管理员 **>** 无线局域网页面中有更多的无线设置选项。
	- **•** 如果您需要更多有关 **AP** 和基础结构模式的信息,请参阅 **3C** 商店一般会提供的无线路由器用户文 档。

# <span id="page-38-0"></span>通过网页浏览器远程控制投影机

如果有投影机的正确 IP 地址, 且投影机开机或处于待机模式, 就可使用同一局域网 中的任何电脑来控制投影机。

- **•** 如果您使用 **Microsoft Internet Explorer**,请确认其为 **7.0** 或更新版本。
	- **•** 本手册中的屏幕截图仅供参考,可能与实际设计有所不同。
	- 1. 在浏览器地址栏中输入投影机地址,然后按 Enter。

<span id="page-38-1"></span>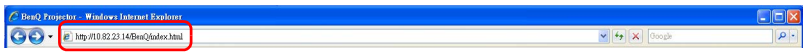

<span id="page-38-2"></span>2. 将显示 "投影机网络显示系统"主页面。在此网页上只需简单的点击即可访问 各种功能。

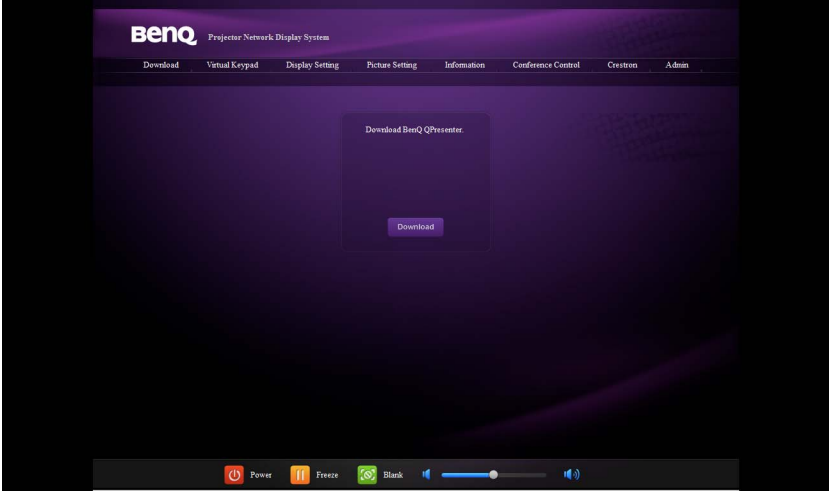

3. 单击 "下载"可将 QPresenter 软件保存到电脑中。详情请参阅第 47 [页的 "通](#page-46-1) 过 [QPresenter](#page-46-1) 显示图像"。

4. "虚拟键盘"页面显示了一个虚拟的键盘,可让您像使用投影机上的物理键盘 那样控制投影机。参见第 10 [页的 "投影机"以](#page-9-0)了解其操作方法。

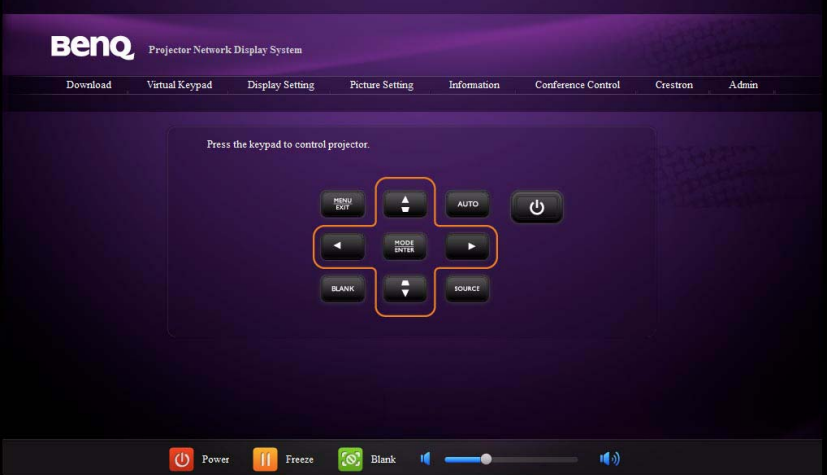

5. "显示设置"页面提供了一些用于控制投影机或调节投影图像的屏显菜单项。 参见 ["菜单操作"章](#page-53-0)节以了解其使用方式。

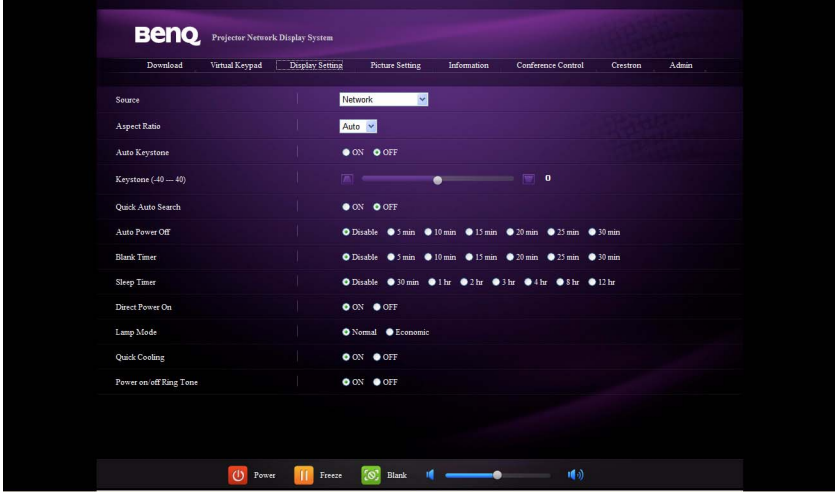

6. "图像设置"页面在图片菜单中提供了用于调节投影图像的所有屏显菜单项。 参见第 **58** 页的 "**2.** [图片菜单"](#page-57-0)以了解其使用方式。

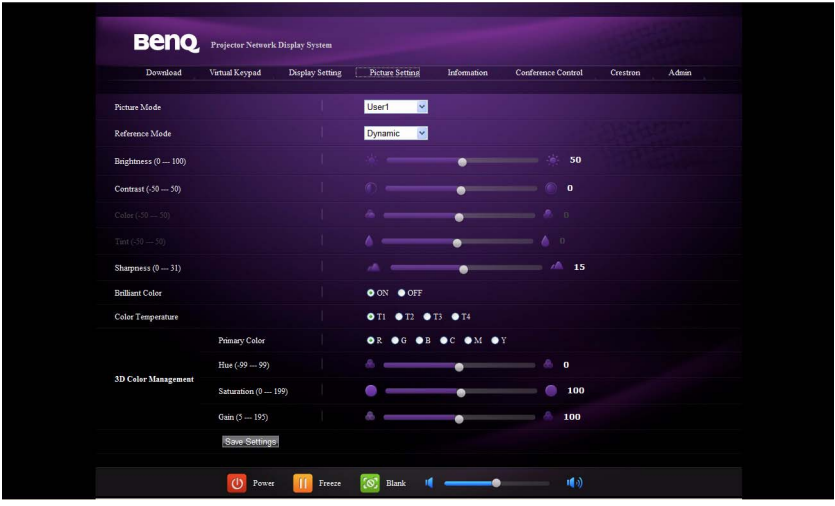

7. "信息"页面显示了有关投影机状态和网络状态的信息。

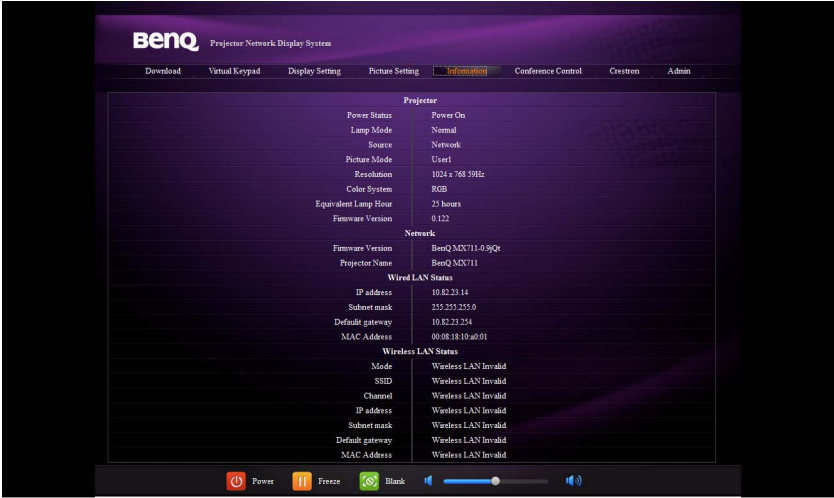

8. "会议控制"页面让您在有多个用户连接到投影机的情况下,控制相同 IP 地址 的显示位置。

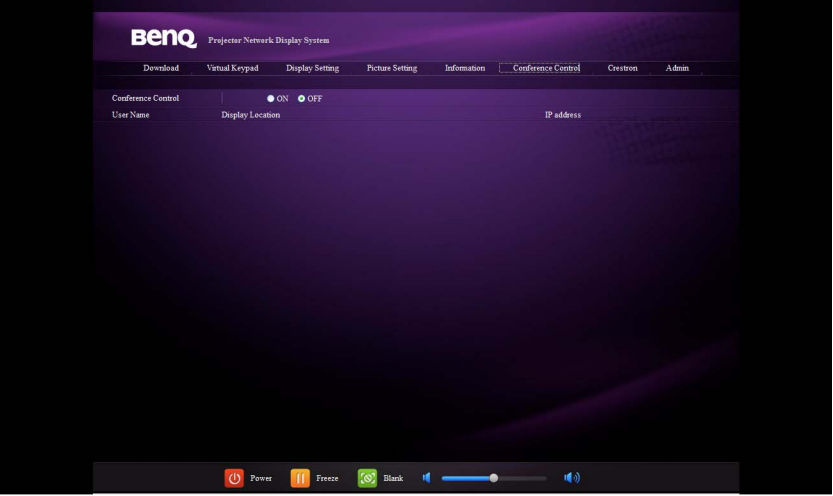

9. Crestron (eControl) 页面显示了 Crestron eControl 的用户界面。 eControl 页面提 供了各种虚拟键,用于控制投影机或调节投影的图像。

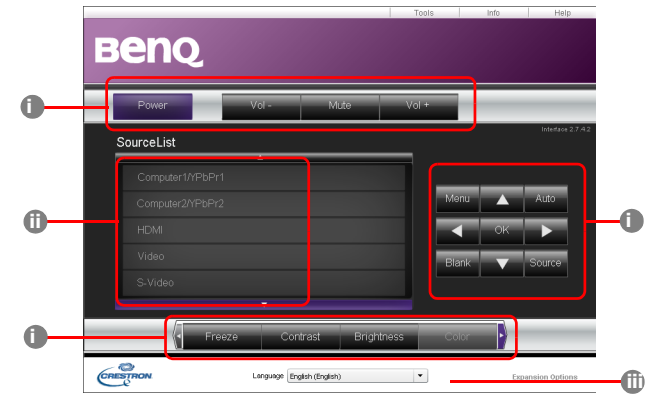

- <span id="page-41-0"></span>i. 这些按钮的功能与屏显菜单或遥控器上的相同。详情请参阅第 58 [页的 "](#page-57-0)2. [图片菜单"](#page-57-0)和第 11 [页的 "遥控器"](#page-10-0)。
- <span id="page-41-1"></span>ii. 要切换输入信号源, 请单击所需信号。
- <span id="page-41-2"></span>iii. 此软件有多种语言供选择。
- $\begin{pmatrix} \overline{y} & 0 \end{pmatrix}$ "菜单"按钮还可用来返回上一个屏显菜单、退出并保存菜单设置。

此工具页面可进行投影机管理、配置局域网控制设置以及对此投影机的远程网 络操作安全访问。

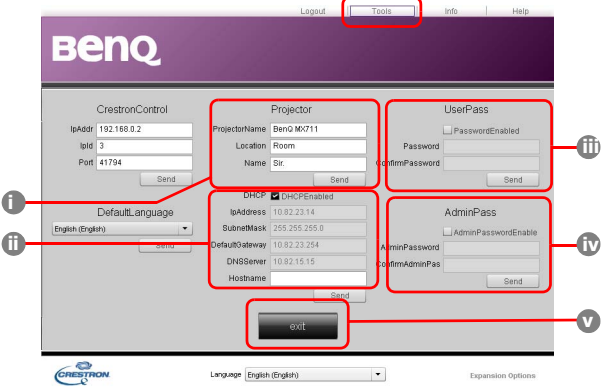

- <span id="page-42-3"></span>i. 您可以为投影机命名,记录其位置和使用负责人。
- <span id="page-42-4"></span>ii. 您可以调整网络设置。
- <span id="page-42-1"></span>iii. 设置后,对此投影机进行远程网络操作访问就受密码保护。
- <span id="page-42-0"></span>iv. 设置后, 访问工具页面就受密码保护。

#### (了 调整后,按"发送"按钮,数据将保存在投影机上。

<span id="page-42-2"></span>v. 按**退出**可返回远程网络操作页面。

信息页面显示此投影机的信息和状态。

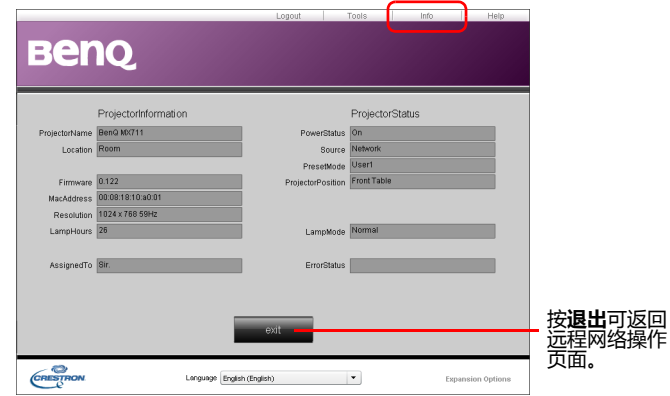

详细信息请访问 http://www.crestron.com 和 www.crestron.com/getroomview。

10. 要访问 "管理员"页面,需要输入密码。该页面提供更多的网络设置。默认密 码为 "0000"。如果要更改密码,进入 "基本"页面。

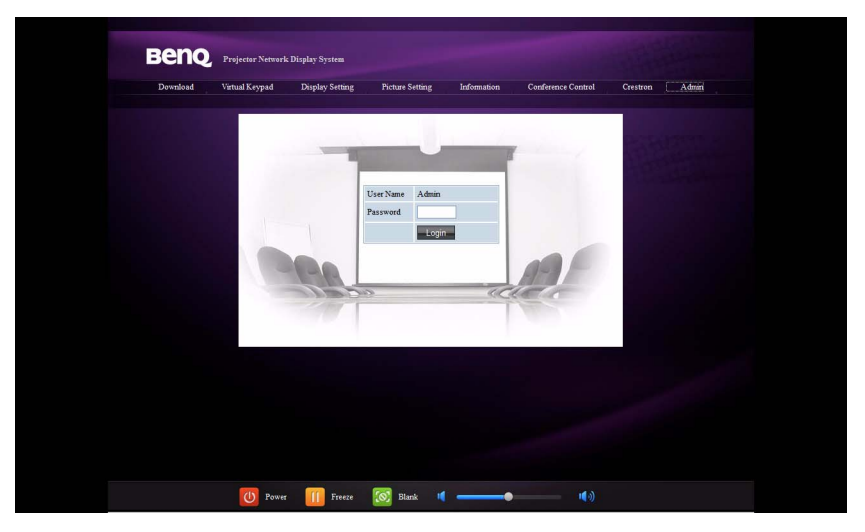

"基本"页面可让您更改密码和设置相连电脑的最大数量。相连电脑的数量会 影响网络显示性能。还可以在这里调整广播、投影登录码、 AMX 设备发现和 USB Camera (USB 摄像头)设置。

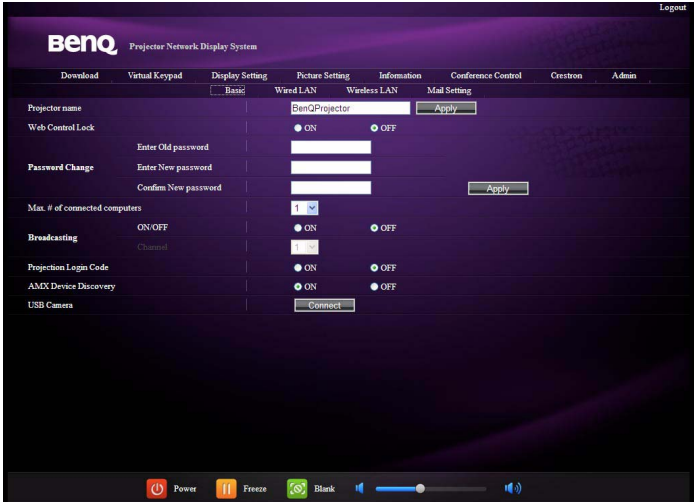

### "有线局域网"页面可让您调整有线局域网设置。

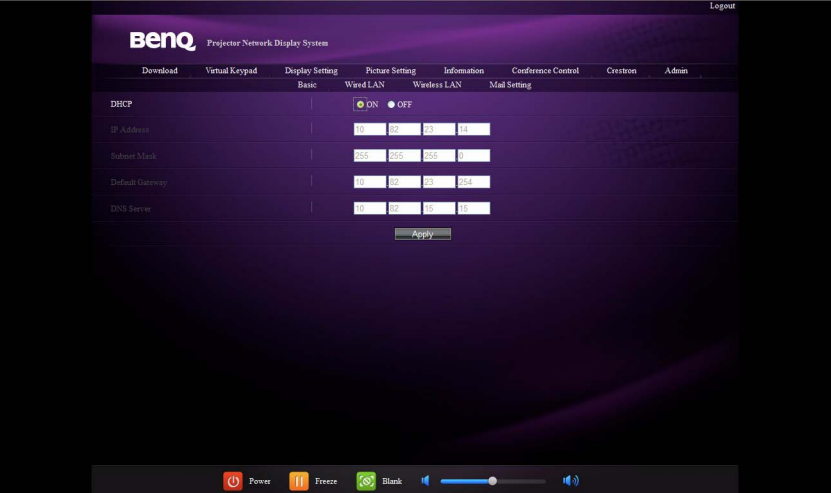

"无线局域网"页面可让您调整无线局域网设置。

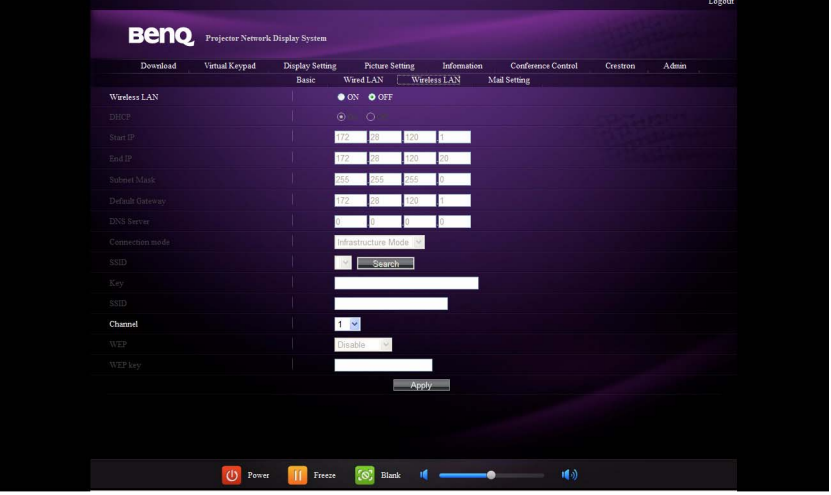

**SSID** 的最大长度为 **16** 字节。如果有两台以上的投影机通过无线网络相连,请使用不 同的 **SSID**。

"邮件"页面可让您将报警电子邮件发送给您的 ITS 管理员。

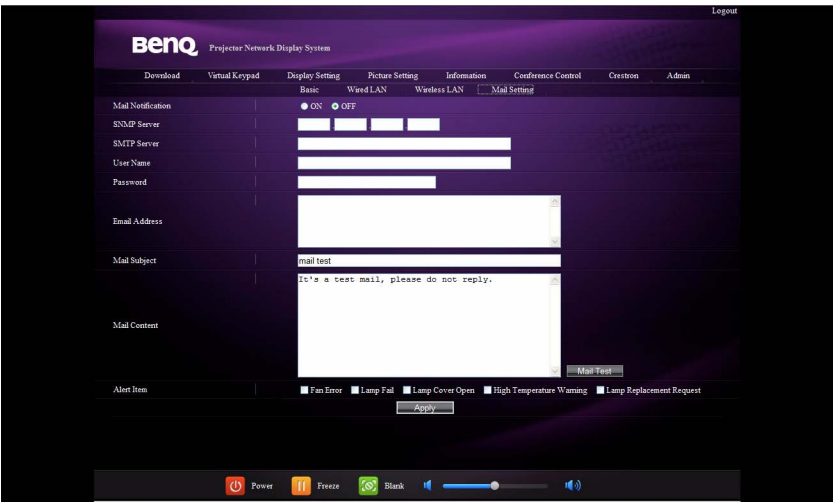

您可先尝试 "邮件测试"功能以检查报警邮件是否正常工作。

11. 这些快捷按钮在网络页面中始终存在,供您操作投影机。

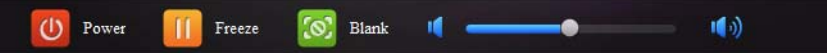

### <span id="page-45-0"></span>使用网页控制锁

设计此功能是为了防止未授权人员通过 "投影机网络显示系统"恶意更改投影机设 置。

要启用此功能,请按照以下步骤操作:

- 1. 在电脑连接到投影机之后,在浏览器的地址栏中输入投影机的地址并按 Enter。
- 2. 转到 "投影机网络显示系统"的 "管理员"页面。
- 3. 输入当前密码。
- 4. 在 "网页控制锁"行中单击开启。

下次有人连接到此投影机时,"投影机网络显示系统"页面将提供有限功能。

要禁用此功能,请按照以下步骤操作:

- 1. 转到 "投影机网络显示系统"的 "管理员"页面。
- 2. 输入当前密码。
- 3. 在 "网页控制锁"行中单击**关闭。**

还可以使用 OSD 菜单切换此功能:

- 1. 在打开 OSD 菜单系统之后,转到**系统设置:高级 > 安全设置 > 修改 "安全设** 置"菜单。按 MODE/ENTER。将显示 "输入密码"信息。输入当前密码。
- 2. 如果密码正确,屏显菜单将返回**安全设置**页面。按 ▼ 选择 Web 控制锁定,然 后按 ◀ /▶ 选择打开或关闭。

# <span id="page-46-1"></span>通过 QPresenter 显示图像

#### 下载并安装 QPresenter

QPresenter 是一款运行于主机的应用程序。它能够帮助您将电脑连接到可用的网络 投影机,并通过本地网络连接将桌面内容传输到网络投影机。

- 投影机还提供了用于 **Mac** 电脑的 **QPresenter**。如果您使用的是 **Mac** 电脑,投影机会自动提供 **Mac**  版本的 **QPresenter** 供您下载。
	- 1. 讲入 "投影机网络显示系统"主页面。有关详情, 请参阅第 [39](#page-38-1) 页的步骤 [1](#page-38-1)[-2](#page-38-2)。
	- 2. 单击 "下载"图标。
	- 3. 完成下载后单击 exe 文件将软件安装到电脑中。按屏幕提示完成安装。
	- 4. 启动 QPresenter。

### <span id="page-46-0"></span>使用 QPresenter

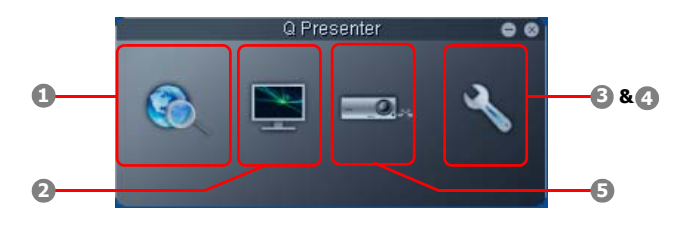

<span id="page-46-2"></span>1. "搜索"页面可让您搜索并连接到投影机。

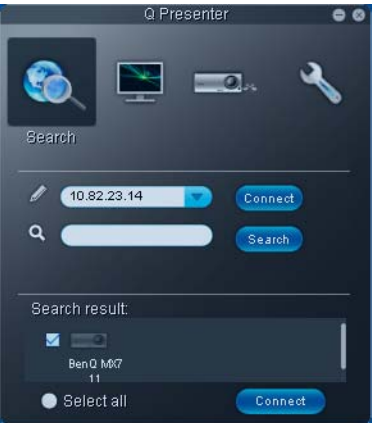

- 要连接到投影机, 输入投影机的 IP 地址, 然后单击 "连接"。
- 要搜索投影机,只需单击 "搜索"即可列示同一局域网中的所有投影 机。单击 "搜索"结果列表中所需的投影机,然后单击 "连接"。您还 可输入所需的投影机名称,然后单击 "搜索"。

<span id="page-47-0"></span>2. "特殊功能"页面提供了一些高级功能,用于管理投影图像。

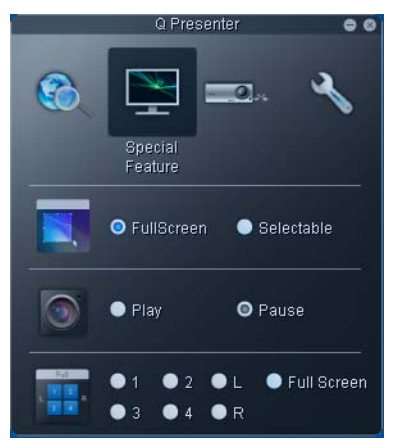

- 要全屏显示,单击 "全屏"。
- 要显示局部屏幕,单击 "可选"。屏幕上将显示一个方框。您可调节其 大小并置于要投影的位置。
- 要暂停投影,单击 "暂停"。
- 如果有多台电脑连接到投影机,您可单击 1、2、3、4、L、R 或"全屏" 以决定显示位置。
- <span id="page-47-1"></span>3. "基本设置"页面可让您配置 QPresenter。

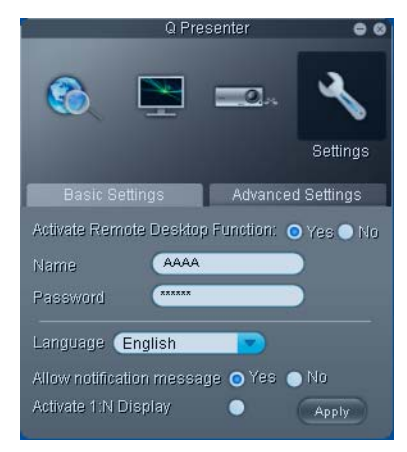

- 要激活 "远程桌面"功能,单击 "是"。输入电脑的名称和密码。进入 投影机屏显菜单系统设置:高级 > 网络设置 > 远程桌面, 然后输入帐户 (电脑名称)和密码,高亮连接,按 MODE/ENTER。
- QPresenter 只接受由英文大写字母和 0-9 数字构成的最多为 8 个字符的名 称,以及 1 至 4 构成的 6 位数字作为密码。
- 要更改 QPresenter 的界面语言, 单击向下箭头以显示下拉列表, 然后选择 所需语言。单击 "应用"。
- 要显示通知信息,单击 "是"。单击 "应用"。
- 要在多台投影机上显示电脑屏幕,单击 "激活 1:N 显示器"。单击 "应 用"。一次最多可显示 8 台投影机。
- <span id="page-48-0"></span>4. "高级设置"页面可让您配置 QPresenter。

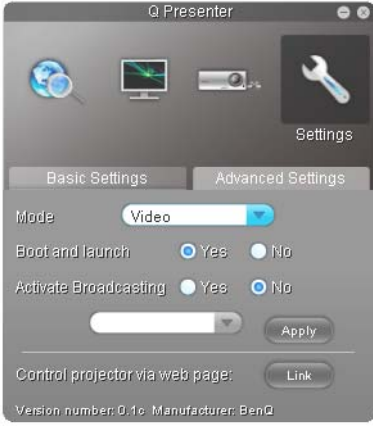

- 要显示静态画面,单击向下箭头以显示下拉列表,然后选择 "图形"。 单击 "应用"。要显示视频片段,单击向下箭头以显示下拉列表,然后 选择 "视频"。单击 "应用"。 图形模式:图像质量越差,传输速度越快。 视频模式:图像质量越佳,传输速度越慢。 但是,实际传输速度取决于当时的网络流量。
- 要调节捕获率,移动滑块。网络带宽也会影响性能。
- 要在电脑操作系统启动时同时启动 QPresenter,单击 "是"进行引导并启 动。单击 "应用"。
- 要链接到 "投影机网络显示系统"网页,单击 "链接"。
- <span id="page-48-1"></span>5. 断开连接

要断开与投影机的连接,单击 "断开连接"图标。

- **•** 请在使用 **QPresenter** 前确认关闭其他虚拟网络控制程序。
	- **•** 必须关闭电脑上的防火墙, **QPresenter** 和 **USB** 显示器才能正常工作。
	- **• Pixelworks** 当前不支持无线键盘鼠标组合。

# <span id="page-49-0"></span>使用广播功能

在使用 1:N 局域网显示器时,可以通过两种方式执行此功能:

1. 通过 TCP/IP (最多支持 8 台投影机 - 初始设计)

2. 通过多播 (最多支持 255 台投影机 - 此新设计)

您可以选择频道 1, 2, 3, 4, 5, 6... 25,并显示对应的 IP (灰显)。有 1~25 个频道 (25 个 IP)可供自由选择:

239.192.19.21~239.192.19.45

如果将频道固定在紧急频道,则当投影机检测到从此频道传入的图像时,它将自动 投影此图像。不需要自动切换信号源。

要激活此功能,请按照以下步骤操作:

此功能需要特殊版本的 QPresenter。请从您的用户手册光盘上下载该版本。

- 1. 在打开 OSD 菜单系统之后,转到**系统设置:高级 > 网络设置**菜单。按 MODE/ ENTER。
- 2. 按▼选择广播,然后按 </> 选择打开。
- 3. 在 QPresenter 中打开 "高级设置"页面。
- 4. 在 "激活广播"行中单击是,然后单击**应用。**

或者

- 1. 打开 "投影机网络显示系统"并转到 "基本"页面。
- 2. 在**广播**行中单击打开,并使用下拉列表选择一个频道。
- 3. 在 QPresenter 中打开 "高级设置"页面。
- 4. 在"激活广播"行中单击是,然后单击**应用。**
- **•** 只有在选择了 "网络显示器"信号源时才能使用此功能。
	- **•** 电脑的最低系统要求是 **Intel Core 2 Duo 2.4GHz CPU**, **2G DDR**。

## 使用投影登录代码

此功能旨在确保通过正确的投影机进行网络显示。要切换此功能,请按照以下步骤 操作:

- 1. 在打开 OSD 菜单系统之后,转到**系统设置:高级 > 网络设置**菜单。按 MODE/ ENTER。
- 2. 按 ▼ 洗择投影登录码,然后按 ◀ / ▶ 洗择打开或关闭。

当此功能处于开启状态时,如果将信号源切换到 "网络显示器",投影机将在右上 角随机生成一个 4 位数代码。当连接到投影机时,需要在 QPresenter 中键入这个 4 位数代码。

# 使用 USB 线显示电脑内容

- 1. 将 USB 线的一端连接到您的电脑,将另一端连接到投影机上的 USB min B 端 口。
- 2. 按 SOURCE 并在信号源栏上选择 USB 显示器。
- 3. 转到您电脑上的 "我的电脑"并双击 BenQ QPresenter 图标。
- 4. 投影机将自动在您的电脑中显示内容。

# 从 USB 读卡器中呈现

此功能能够将存储于 U 盘 (与投影机连接)中的图像以幻灯片模式显示。这样就不 需要电脑了。

#### 支持的图像格式:

- IPEG(IPG) PNG TIFF
- BMP GIF PDF
- **•** 对于无法辨识的字符,在文件名上会出现一个方框。
	- **•** 不支持泰语文件名。
	- **•** 对于 **GIF**、 **TIFF**、 **PNG** 和 **BMP** 格式的文件,仅能显示小于 **WXGA** (**1280 x 800**)的文件。
	- **•** 如果文件夹中的照片超过 **200** 张,则仅有前 **200** 张照片能够显示。

#### 要以幻灯片模式观看照片,请按照以下步骤操作:

- 1. 将 U 盘插入投影机的 USB TYPE-A 插口。
- 2. 投影机将自动显示缩略图。或者您可手动从信号源选择栏中选择 USB **读卡器**。

#### 在查看缩略图时

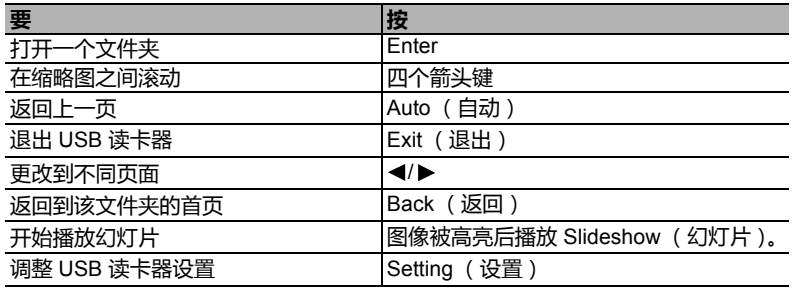

#### 在幻灯片放映期间

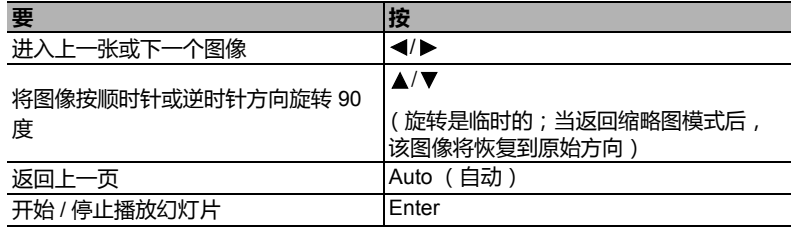

#### 设置页面

您可调整文件序列和幻灯片设置。完成后按 "确定"保存设置或按 "取消"放弃更 改。

# 使用 USB 相机

- 1. 将 USB 相机插入投影机的 USB Type A 端口。有关支持的 USB 相机列表,请访 问 http://www.ideasonboard.org/uvc/#footnote-1。
- 2. 打开 "投影机网络显示系统"并登录。

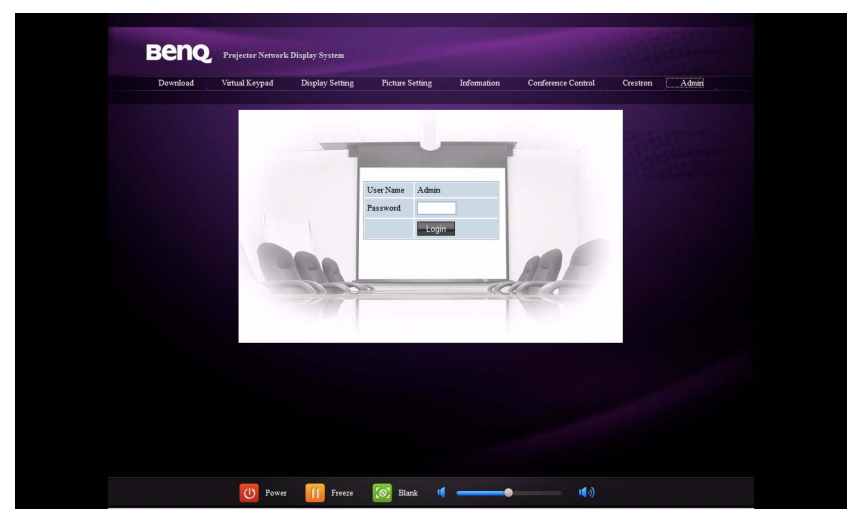

3. 转到 "基本"页面,并在 "USB Camera" (USB 相机)行中单击**连接**。 USB 相机捕获的图像将显示在弹出的页面中。

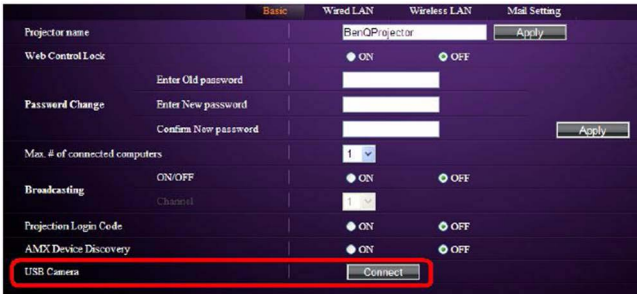

# <span id="page-52-0"></span>关闭投影机

- 1. 按摄影机上的 ( ) 电源或遥控器上的 ( ) OFF, 屏幕上将显示确认提示信息。 如果您未在数秒钟内响应,该信息会消失。
- 2. 再按一次 (5) 电源。 POWER (电源指示灯)闪橙色,然后投影机灯泡熄灭,风 扇则会继续运转大约 90 秒钟以冷却投影机。

为保护灯泡,在冷却过程中,投影机不会响应任何命令。

要缩短冷却时间,您还可激活快速冷却功能。详情请参阅第 **60** [页的 "快速冷却"。](#page-59-0)

- 3. 冷却完成后,将听到**关机声。 POWER (电源指** 示灯)常亮橙色,风扇停止。从电源插座上拔掉 电源线。
- **•** 如要关闭开关机声,详细信息请参见第 **35** [页的 "关闭开](#page-34-0) **/** 关 [机提示音"。](#page-34-0)
	- **•** 如果投影机未正确关闭,为保护灯泡,当您试图重启投影机 时,风扇将运行数分钟以进行冷却。风扇停止转动且 POWER (电源指示灯)亮橙色灯后,再次按<sup>(1</sup>)电源启动 投影机
	- **•** 灯泡寿命会因环境条件和使用情况而有所不同。

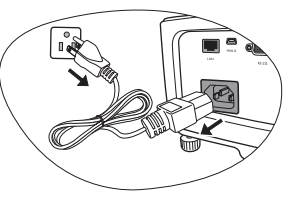

# 直接关闭电源

投影机关闭后可直接拔出交流电插头。为保护灯泡,在重新启动投影机前等待约 10 分钟。(当您尝试重启投影机时,风扇会运行几分钟以冷却设备。这时,风扇停止 转动且 POWER (电源指示灯)亮橙色灯后,再次按 (b) 电源键启动投影机。

# <span id="page-53-0"></span>菜单操作

# 菜单系统

请注意, OSD 屏显菜单会因所选信号类型和使用的投影机型号而有所不同。

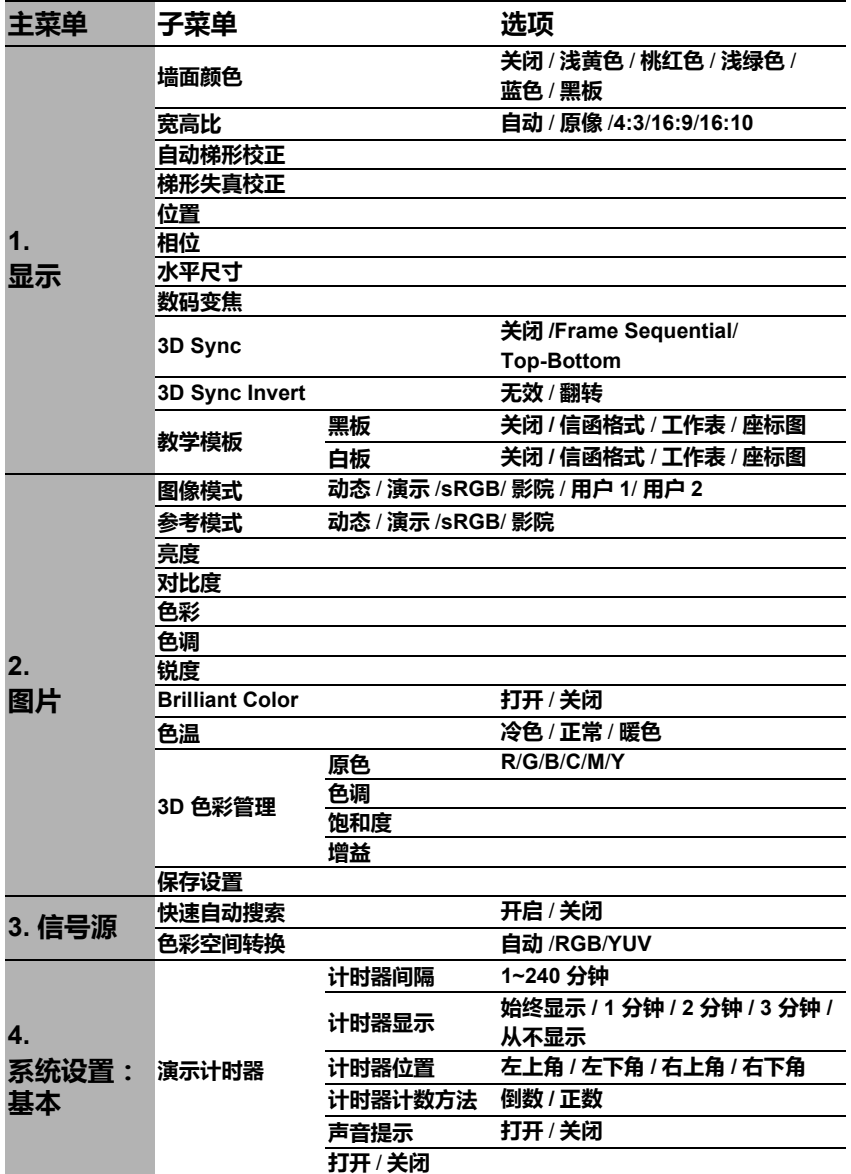

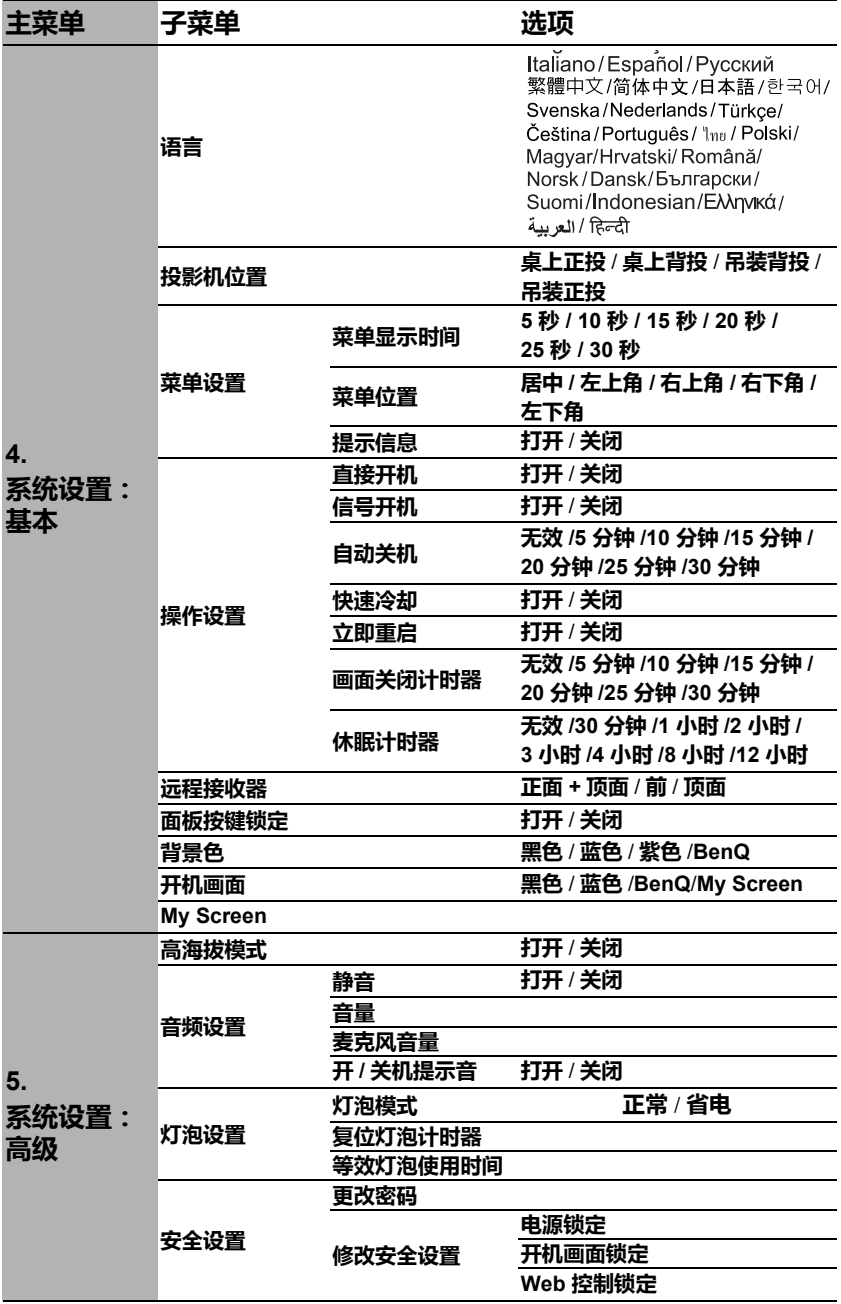

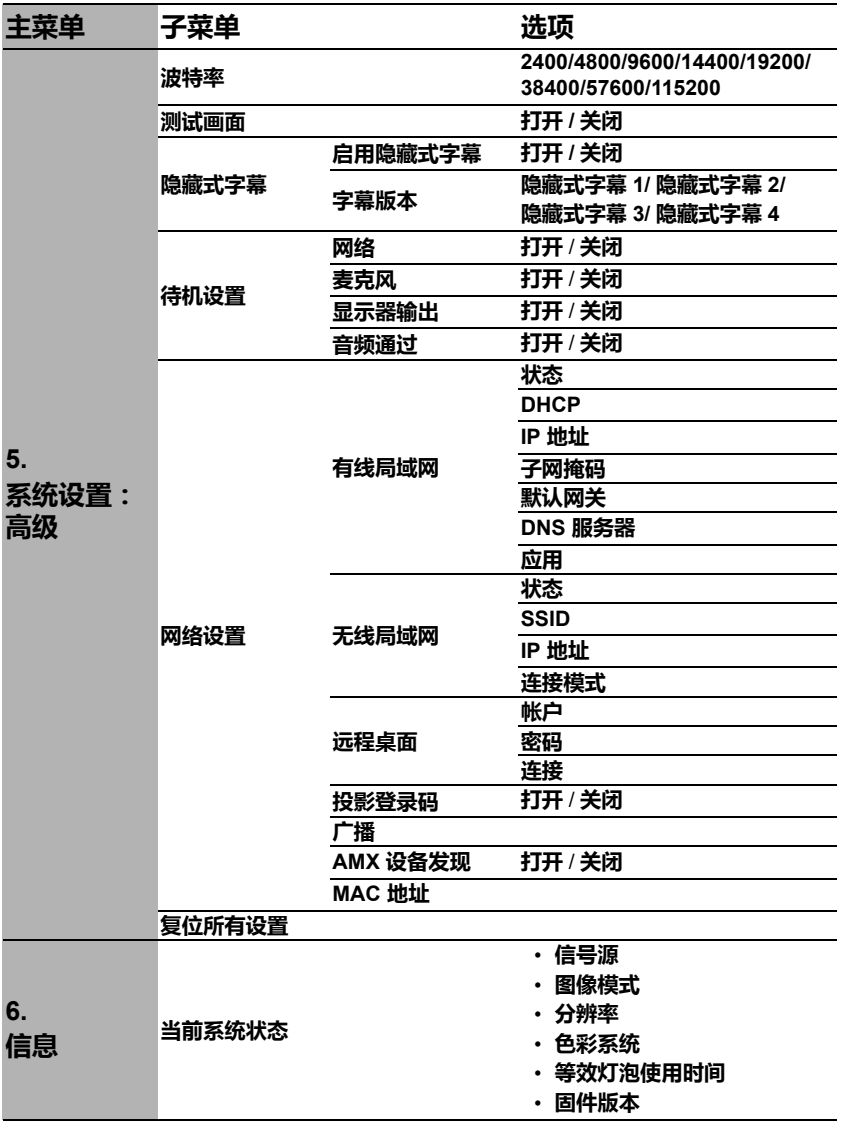

请注意, 在投影机至少检测到一个有效信号时菜单项才可用。如果没有设备连接到 投影机或未检测到信号,可访问的菜单项是有限的。

# 菜单说明

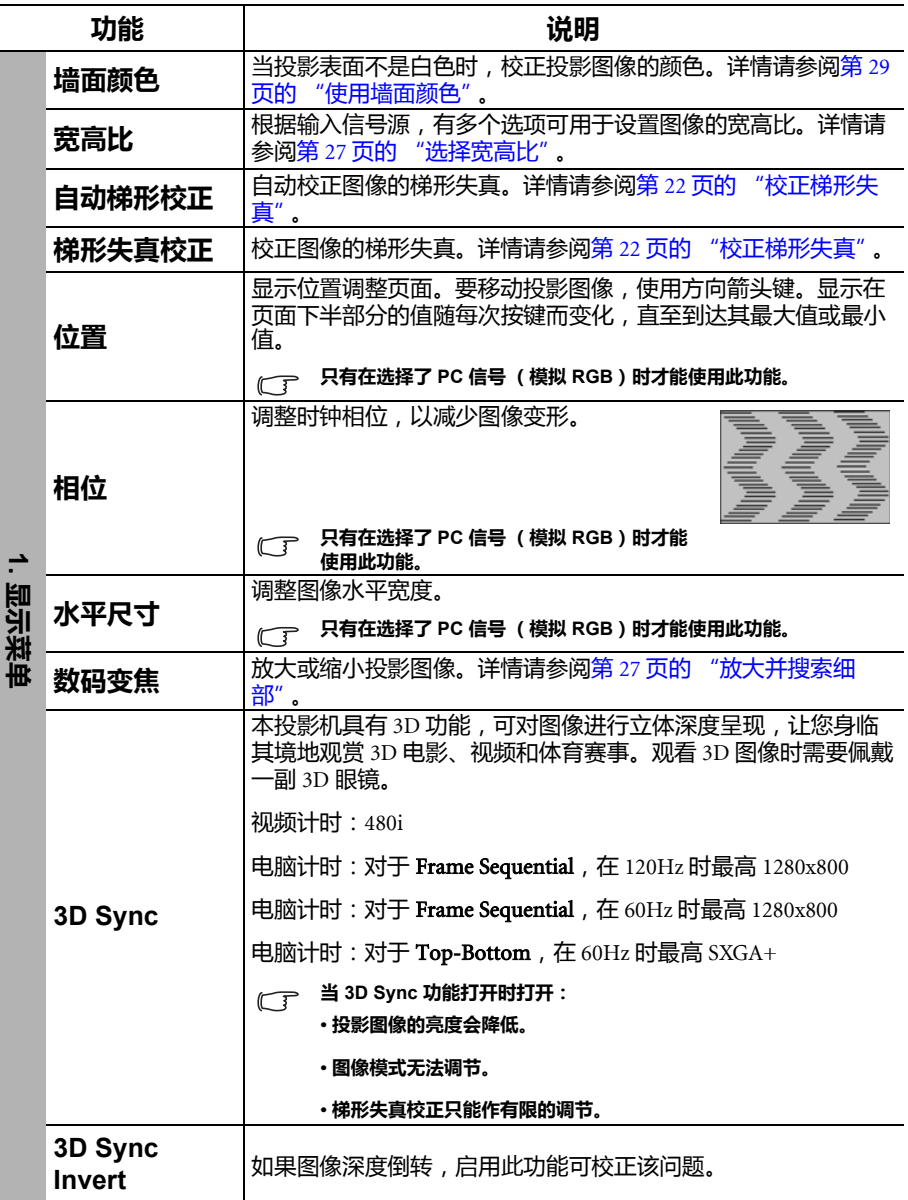

<span id="page-57-0"></span>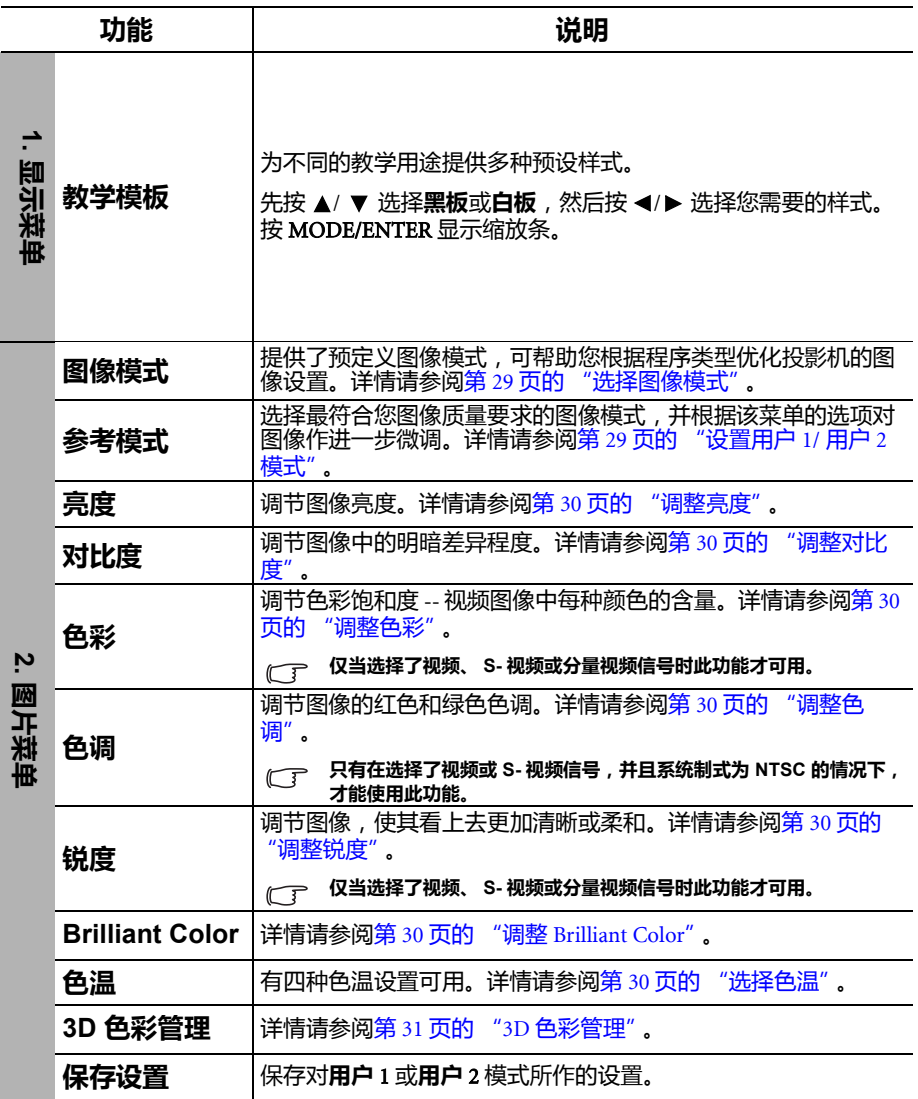

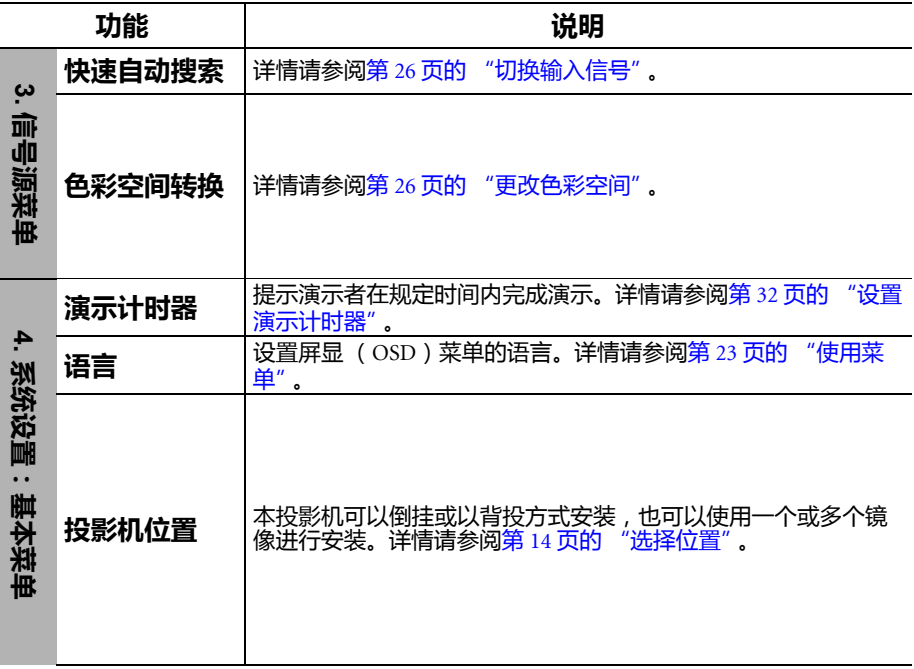

<span id="page-59-0"></span>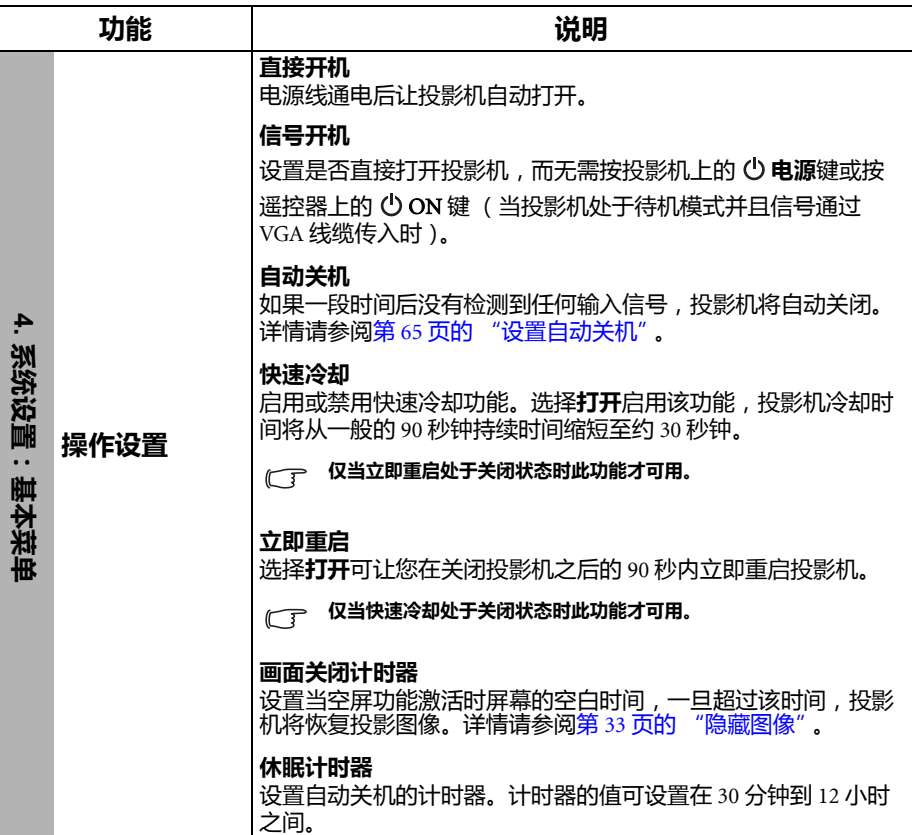

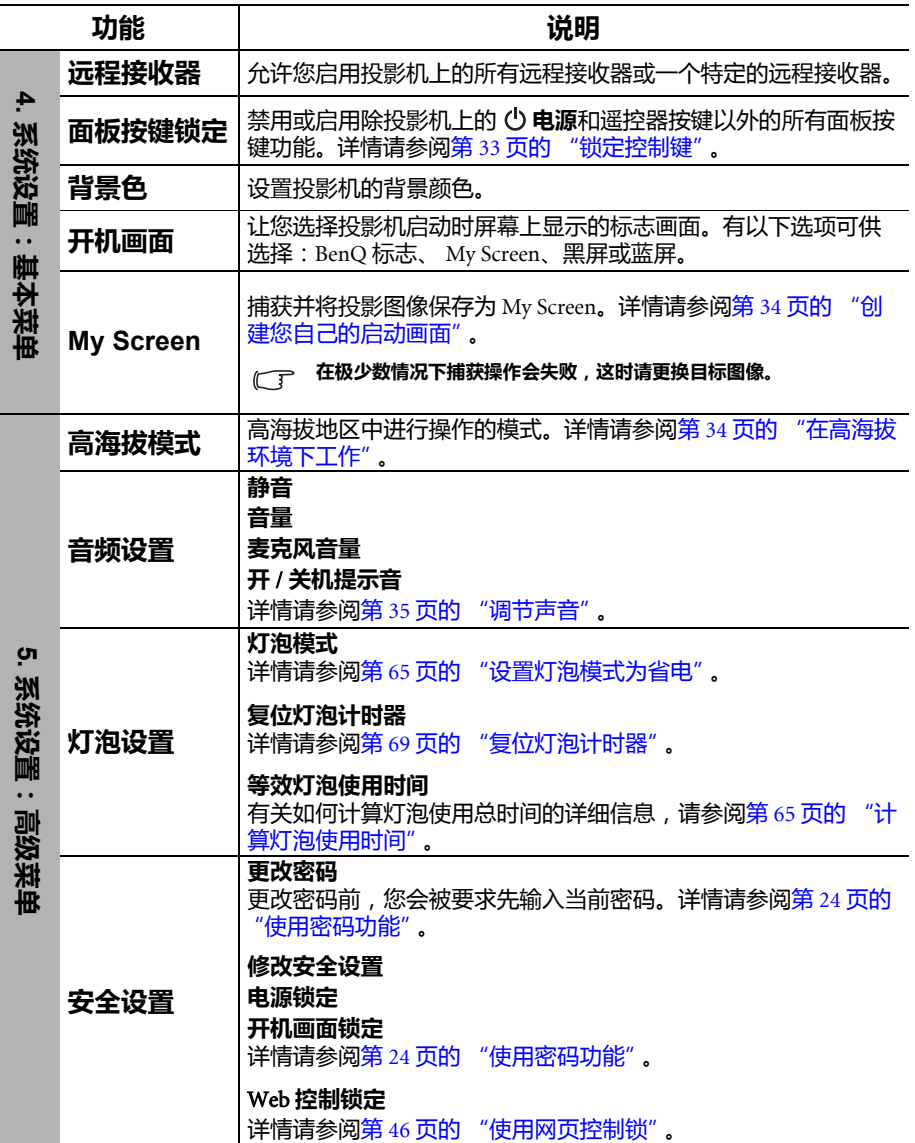

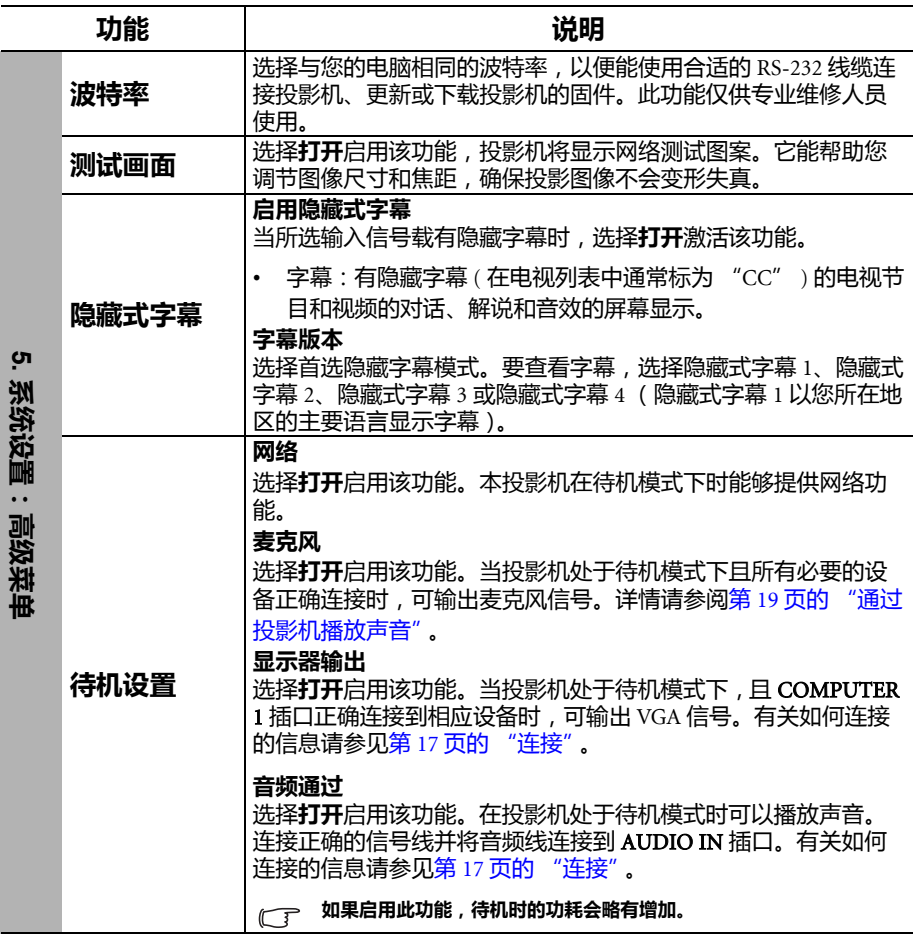

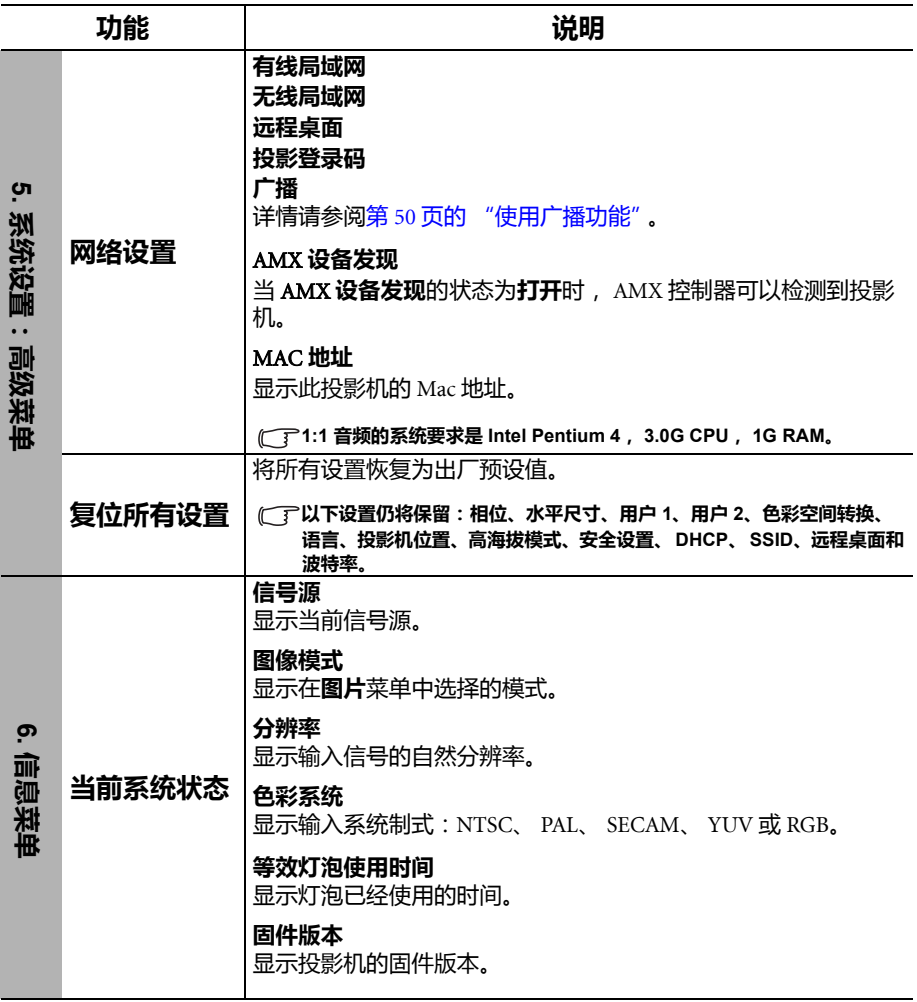

# 维护

# 维护投影机

投影机只需少量维护。您需要做的定期保养就是保持镜头和外壳的清洁。

切勿拆卸投影机的任何零件,灯泡除外。如果需要更换其他零部件,请与经销商联 系。

# 清洁镜头

镜头表面有污点或灰尘时应清洁镜头。

- 使用压缩空气罐来清除灰尘。
- 如果有污渍,用拭镜纸或湿软布沾些清洁剂轻轻擦拭镜头表面。
- 切勿使用任何类型的磨砂百洁布、碱性 / 酸性清洁剂、去污粉或挥发性溶剂, 例 如酒精、苯、稀释剂或杀虫剂。使用这类物质或长时间接触橡胶或乙烯物质会对 投影机表面和箱体材料造成损坏。

# 清洁投影机外壳

清洁外壳之前,请依照第 53 [页的 "关闭投影机"所](#page-52-0)述的正确关机程序关闭投影机并 拔掉电源线。

- 要除去污垢或灰尘,请使用不起手的软布擦拭外壳。
- 要去除顽固的污渍,可用水和中性 PH 值的清洁剂沾湿软布。然后擦拭外壳。

切勿使用蜡、酒精、苯、稀释剂或其他化学清洁剂。这些物质会损坏外壳。

# 投影机存放

如果投影机需长时间存放,请按以下说明操作:

- 确保存储区域的温度和湿度在适合投影机的建议范围内。有关范围的信息,请参 阅 第 72 [页的 "规格"或](#page-71-0)咨询经销商。
- 收回调节支脚。
- 取出遥控器中的电池。
- 使用投影机原有的包装或同等材料包装投影机。

## 运输投影机

建议您使用投影机的原包装或同等材料装运投影机。如果您亲自运送,请使用原包, 装箱或配套的便携包。

# 灯泡信息

# <span id="page-64-2"></span>计算灯泡使用时间

当投影机在工作时,内置计时器会自动计算灯泡的使用时间 (以小时为单位)。

#### 有关省电模式的详细信息请参阅下文中的 ["设置灯泡模式为省电"。](#page-64-1)

若要获取灯泡使用时间信息:

- 1. 按 MENU/EXIT, 然后按 </> 选择系统设置: 高级菜单。
- 2. 按▼选择灯泡设置,然后按 MODE/ENTER。将显示灯泡设置页面。
- 3. 菜单中将显示**等效灯泡使用时间**信息。
- 4. 要退出菜单,按 MENU/EXIT。

你也可从信息菜单中查看灯泡使用时间的信息。

# 延长灯泡使用寿命

投影机灯泡属于易耗品,正常使用的情况下可用 3000 至 4000 小时。要延长灯泡的 使用寿命,您可在屏显菜单中进行下列设置。

#### <span id="page-64-1"></span>**•** 设置灯泡模式为省电

使用省电模式可将系统噪音和功耗降低 20%。如果选择省电模式,灯光输出会减 少,投影图像则会更暗。

将投影机设置为省电模式也可延长灯泡使用寿命。要设置省电模式,进入系统设 置:高级 > 灯泡设置 > 灯泡模式菜单,按◀/▶。

#### <span id="page-64-0"></span>**•** 设置自动关机

此功能让投影机在设定时间后没有检测到任何输入信号时自动关机,避免对灯泡使 用寿命造成不必要的浪费。

要设置自动关机模式,进入系统设置:基本 > 操作设置 > 自动关机菜单,按 ◀/▶。 时间长度可从 5 到 30 分钟,以 5 分钟为间隔幅度。如果预设时间长度不适合您的演 示,请选择**无效**。投影机在一定时间过后不会自动关机。

# 更换灯泡的时机

当灯泡指示灯亮红灯或显示需更换灯泡的信息时,请安装新灯泡或咨询经销商。旧 灯泡可能会导致投影机故障,在某些情况下,灯泡可能会爆裂。

要更换灯泡,请访问 http://lamp.benq.com。

如果灯泡温度过高, **LAMP** (灯泡)指示灯 和 **TEMP** (温度)警告灯将亮起。关闭电源并让投影机 冷却 **45** 分钟。如果重新开机后,灯泡指示灯或温度指示灯仍亮起,请咨询经销商。详情请参阅第 **[70](#page-69-0)**  [页的 "指示灯"。](#page-69-0)

以下灯泡警告信息将提醒您更换灯泡。

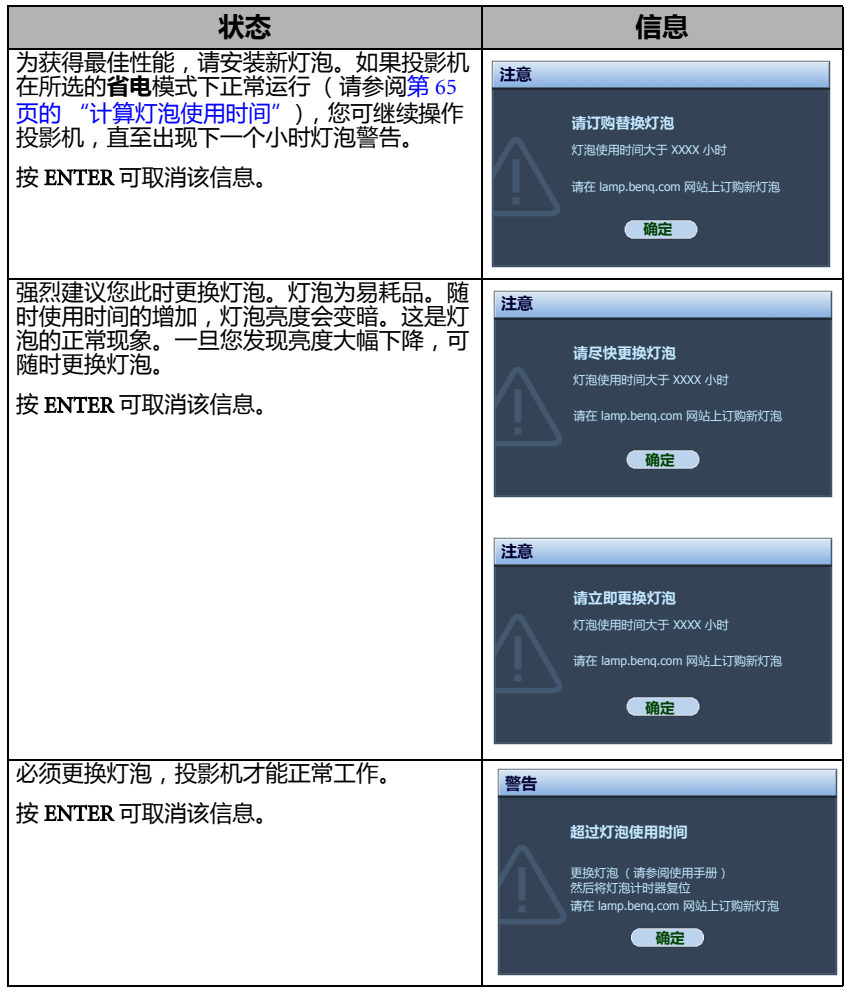

上述信息中出现的 "**XXXX**"数字取决于不同的型号。

# 更换灯泡

**•** 为降低触电风险,更换灯泡前务必先关闭投影机并拨掉电源线。

- **•** 为降低严重灼伤的风险,更换灯泡前至少应让投影机冷却 **45** 分钟。
- **•** 为降低手指受伤和内部元件损坏的风险,请小心取下尖锐的灯泡玻璃碎片。
- **•** 为降低因触摸镜头而导致手指受伤的风险和 **/** 或影响图像质量,切勿在取下灯泡后触摸空的灯泡 槽。
- **•** 此灯泡含有水银。请参阅当地的危险废弃物管理条例,并按正确的方式处理此灯泡。
- **•** 为确保投影机发挥最优性能,建议您购买合格的投影机灯泡进行更换。
- **•** 如果要为吊装的投影机更换灯泡,灯泡插口下方务必不能站人,以免灯泡破裂对人眼造成伤害。
- 1. 关闭电源,然后从墙壁插座拔掉投影机电源线。如果灯泡是热的,请等待约 45 分钟直至灯泡冷却,以免灼伤。
- 2. 拧开投影机侧面固定灯泡罩的螺丝, 直到灯泡罩松开。

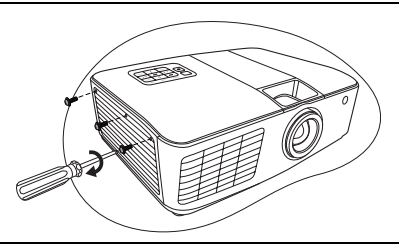

- 3. 从投影机上取下灯泡罩。
- 4. 移离并去掉灯泡保护膜。
- $\bigwedge$  切勿在未装上灯泡罩的情况下打开电源。
	- **•** 请勿将手指插入灯泡和投影机之间。投影机内部 的尖锐边缘可能会导致划伤。

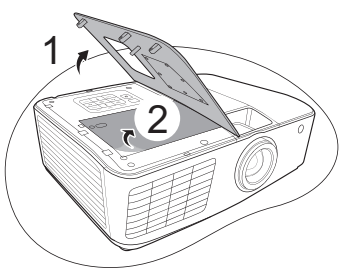

- 5. 在安装时断开灯泡接口与投影机的连 接。
- 6. 松开固定灯泡的螺丝。

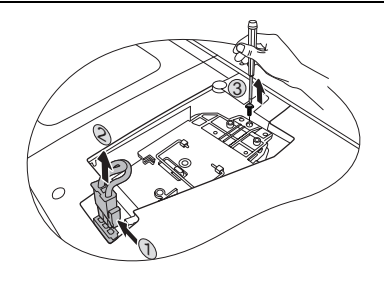

- 7. 提起把手,使其立起。用把手慢慢地将灯 泡拉出投影机。
- **•** 太快拔出灯泡可能会使灯泡破裂,并且破碎的玻璃会 掉进投影机内。
	- **•** 切勿将灯泡放置在可能会溅到水、小孩可以触摸到或 接近易燃材料的位置。
	- **•** 取下灯泡后,切勿将手插入投影机中。如果触摸到内 部的光学元件,可能会导致颜色不均匀和投影图像失 真。
	- 8. 如图所示,先将新灯泡向下插入投影机上 的接口,然后重新连接灯泡接口。

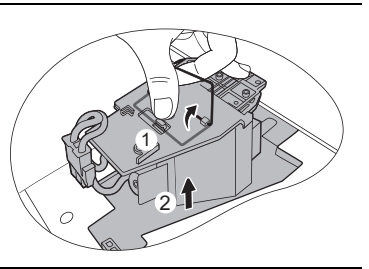

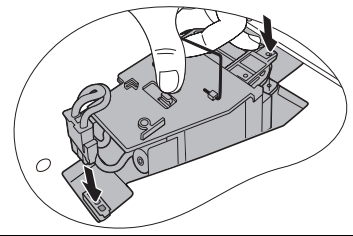

- 9. 拧紧固定灯泡的螺丝。
- $\bigwedge$  螺丝松动可能会造成接触不良,从而导致投影机故 障。
	- **•** 切勿将螺丝拧得过紧。

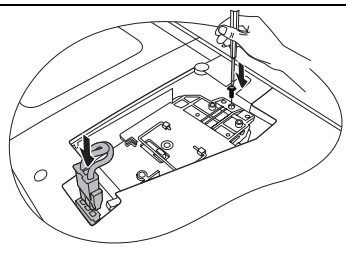

- 10. 确认把手完全放平并锁到位。
- 11. 将新灯泡附带的灯泡保护膜放在灯泡槽 上。
- 12. 将灯泡罩放回到投影机上。

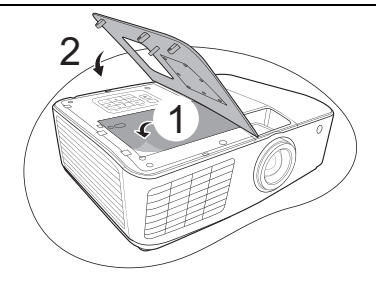

- 13. 拧紧固定灯泡罩的螺丝。
- $\sqrt{1}$ 、 螺丝松动可能会造成接触不良,从而导致投影机故障。
	- **•** 切勿将螺丝拧得过紧。

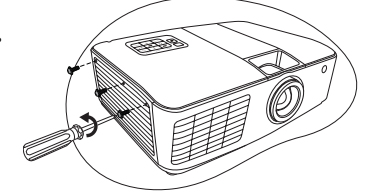

14. 连接电源,重新启动投影机。  $\bigwedge$ 切勿在未装上灯泡罩的情况下打开电源。

<span id="page-68-0"></span>复位灯泡计时器

15. 显示启动标志后,打开屏显 (OSD)菜单。进入系统设置:高级 > 灯泡设置菜 单。按 MODE/ENTER。显示灯泡设置页面。选择复位灯泡计时器。将显示一 条警告信息,询问您是否要将灯泡计时器归零。选择复位,然后按 MODE/ ENTER。灯泡时间将归零。

 $\bigcap$ 、如果不是新灯泡或未更灯泡,请勿复位,否则可能会损坏投影机。

# <span id="page-69-0"></span>指示灯

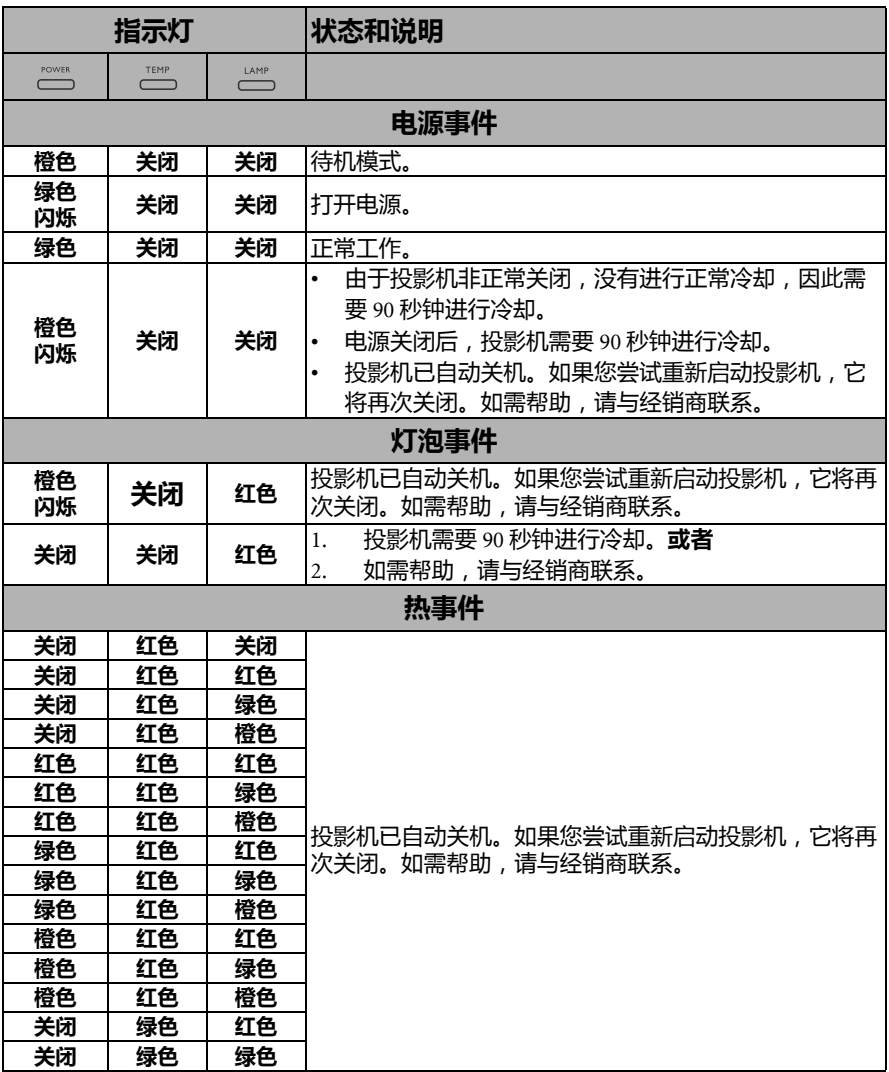

# 故障排除

## 投影机不开机。

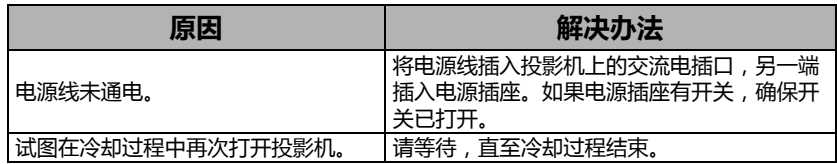

## 无图像

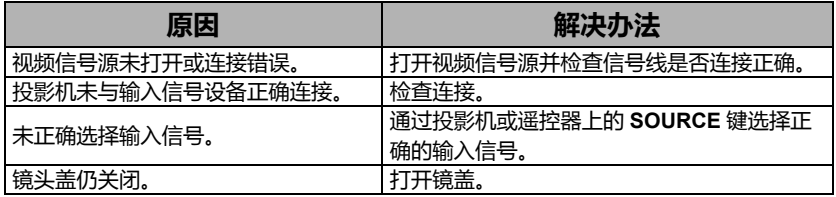

## 图像模糊

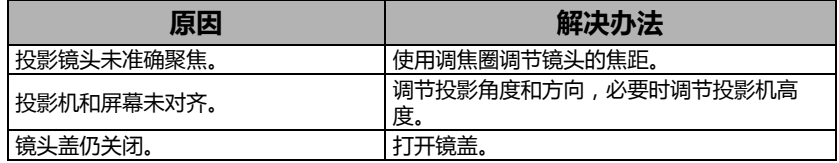

## 遥控器失效

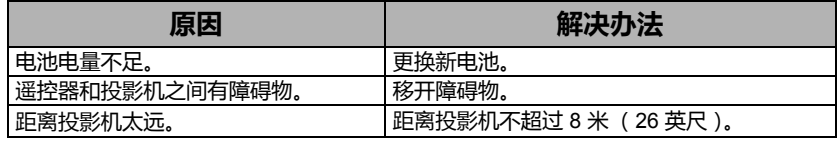

## 密码不正确

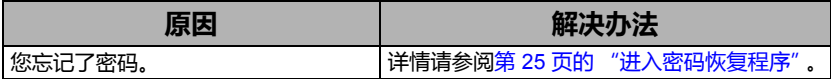

# <span id="page-71-0"></span>规格

# 投影机规格

(一) 所有规格如有更改,恕不另行通知。

## 光学

分辨率 1024 x 768 XGA 显示系统 1-CHIP DMD 镜头焦距 / 编号  $F = 2.45$ 灯泡 300 W 灯泡

## 电气

电源 AC100240V, 4.88 A, 50-60 Hz ( 自动 ) 功耗 488 W (最大) ; < 0.5 W (待机)

### 机械

重量 7.3 磅 (3.3 千克 )

## 输出端子

RGB 输出 D-Sub 15针 (母) x 1 扬声器 ( 立体声 ) 10 瓦 x 2 音频信号输出 PC 音频插孔 x 1

## 控制

RS-232 串口控制 9 针 x 1 局域网控制 RJ45 x 1 红外接收器 x 2 12 伏触发器 x 1 (最大 1 安)

## 输入端子

电脑输入 RGB 输入 D-Sub 15 针 (母) x 2 视频信号输入 S- 视频 Mini DIN 4 针端口 x 1 视频 RCA 插孔 x 1 SD/HDTV 信号输入 模拟 - 分量 RCA 插孔 x 3 ( 通过 RGB 输入 ) 数字 - HDMI V1.3 x 1 音频信号输入 音频输入 PC 音频插孔 x 1 RCA 音频插口 (左 / 右) x 2

USB 端口 (Type-A  $x 1$  ; Mini-B  $x 1$ )

环境要求

工作温度 海平面时 0°C–40°C 工作相对湿度 10%-90% (无冷凝) 操作高度 0°C–35°C 时 0–1499 米 0°C–30°C 时 1500–3000 米 (高海拔模式开启)

麦克风 x 1
# 外形尺寸

339 毫米 (宽) x 120.5 毫米 (高) x 252 毫米 (厚)

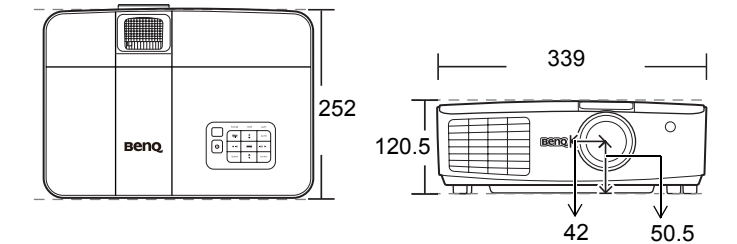

吊装

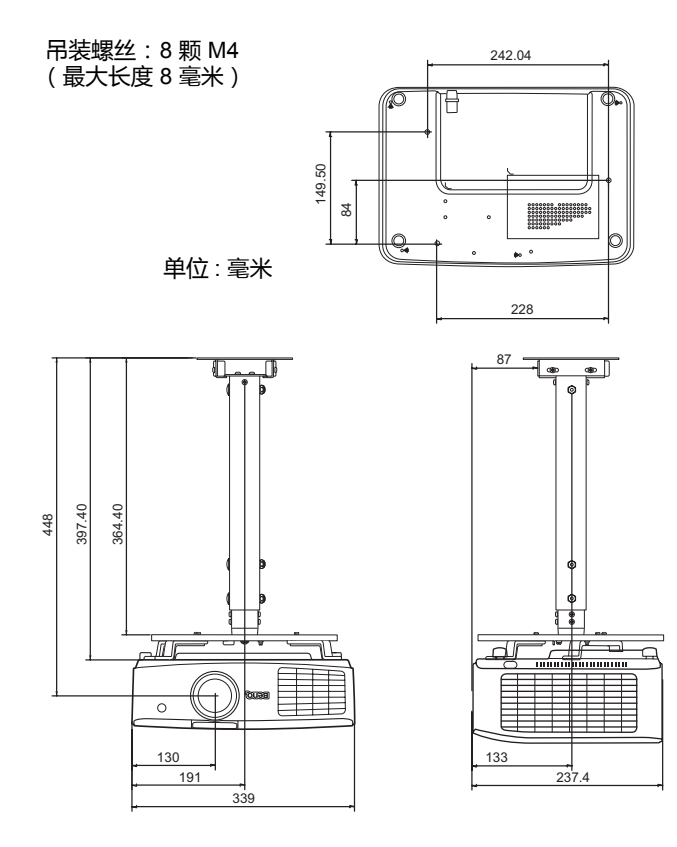

# **分辨率表**

# **支持的** PC **输入时序**

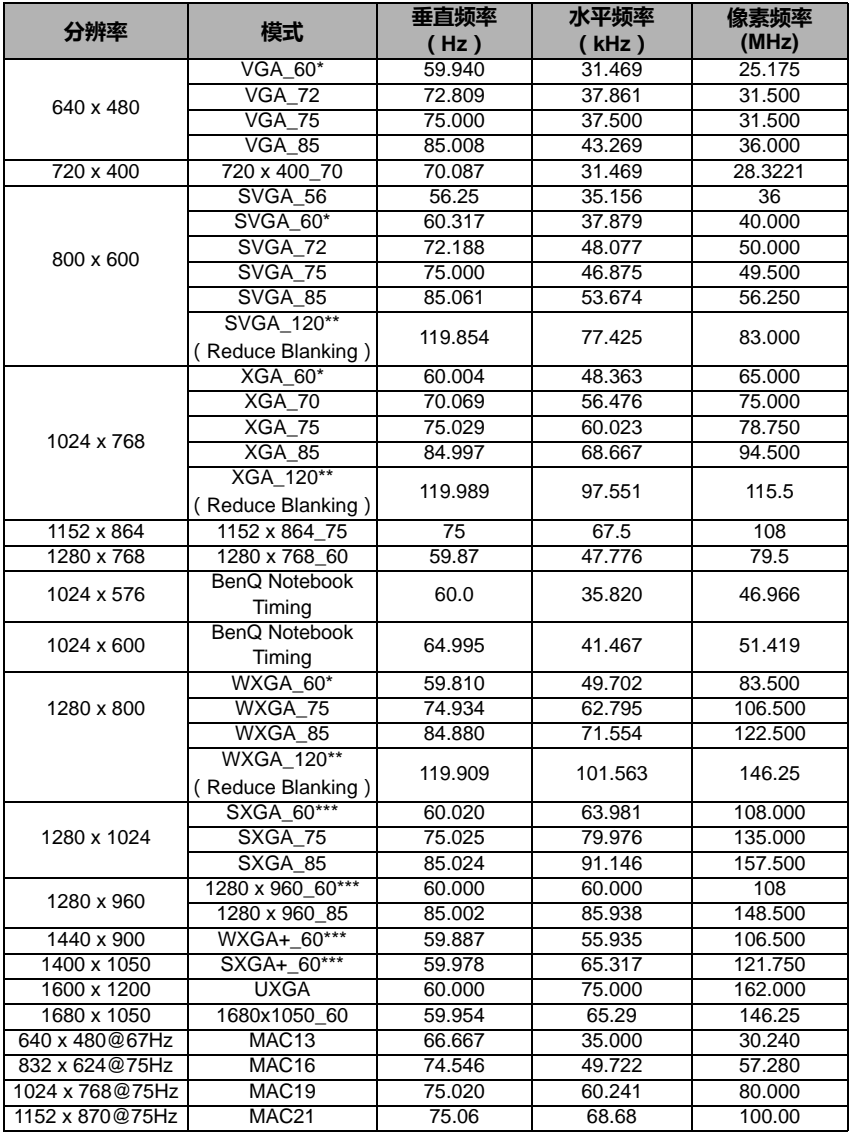

**\* 支持对使用 Frame Sequential 和 Top-Bottom 格式的非 3D 和 3D 信号使用计时。**

**\*\* 支持对使用 Frame Sequential 格式的非 3D 和 3D 信号使用计时。**

**\*\*\* 支持对使用 Top-Bottom 格式的非 3D 和 3D 信号使用计时。**

# **支持的** HDMI (HDCP) **输入时序**

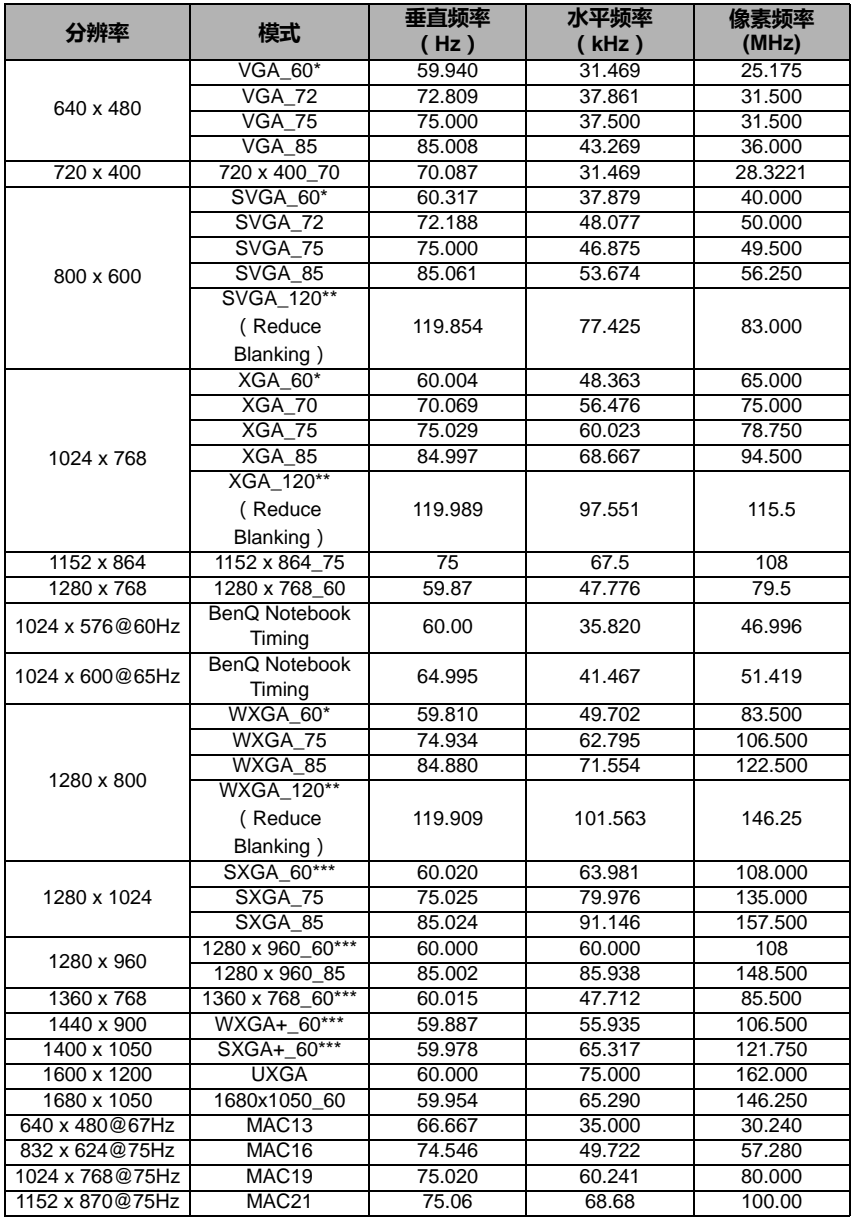

**\* 支持对使用 Frame Sequential 和 Top-Bottom 格式的非 3D 和 3D 信号使用计时。**

**\*\* 支持对使用 Frame Sequential 格式的非 3D 和 3D 信号使用计时。**

**\*\*\* 支持对使用 Top-Bottom 格式的非 3D 和 3D 信号使用计时。**

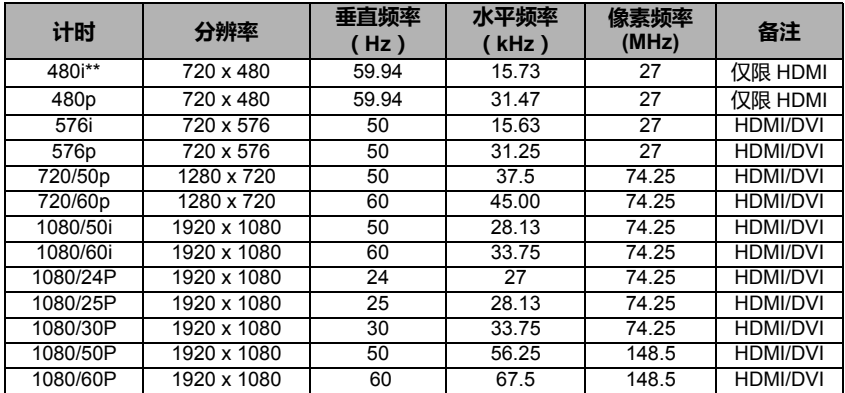

显示 **60Hz** 的 **1080i** (**1125i**)或 **50Hz** 的 **1080i** (**1125i**)信号可能会产生轻微的图像抖动。

**\*\*** 支持对使用 **Frame Sequential** 格式的非 **3D** 和 **3D** 信号使用计时。

# 支持对分量 -YPbPr 输入信号的计时

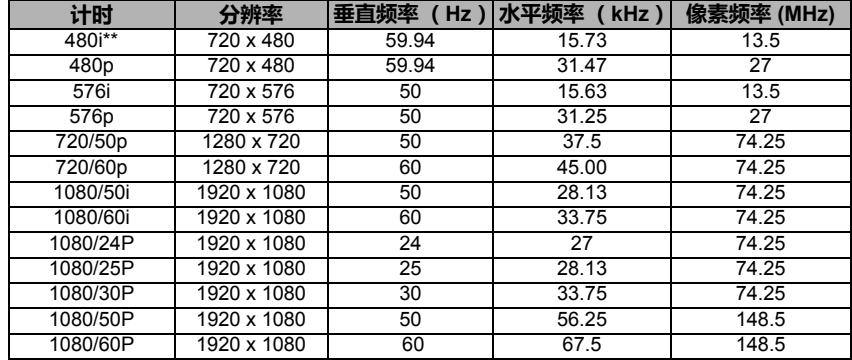

显示 **60Hz** 的 **1080i** (**1125i**)或 **50Hz** 的 **1080i** (**1125i**)信号可能会产生轻微的图像抖动。 **\*\*** 支持对使用 **Frame Sequential** 格式的非 **3D** 和 **3D** 信号使用计时。

# 支持视频和 S- 视频输入信号计时

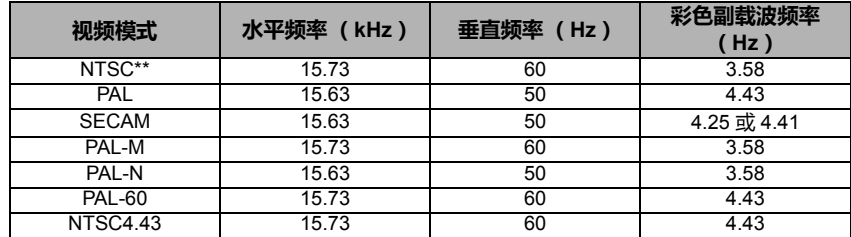

**\*\*** 支持对使用 **Frame Sequential** 格式的非 **3D** 和 **3D** 信号使用计时。

保修及版权信息

### 有限保修

在正常使用和存放情况下, BenQ 对本产品的任何材料和工艺缺陷提供保修。

要求保修时必须提供购机日期证明。如果在保修期内发现本产品有缺陷, BenQ 唯一 的义务和针对您的独家补救办法是更换任何有缺陷的部件 (包括劳务费)。当您购 买的产品发现有缺陷时,应立即通知经销商,以获得保修服务。

重要事项:如果客户未按照 BenQ 的书面用法说明使用本产品,将不适用上述保修。 尤其是环境湿度必须介于 10% 和 90% 之间、温度介于 0 癈 和 35 癈 之间、海拔高度 低于 4920 英尺,以及避免在多灰尘的环境下操作本投影机。本保修授予您特定的法 律权利,您可能还享有其他权利,具体取决于您所在国家。

有关其他信息,请访问 www.BenQ.com。

#### 版权

明基电通股份有限公司 (BenO)版权所有 2011。保留所有权利。未经明基电通信 息技术有限公司事先书面许可,不得以任何形式或方式,包括电子、机械、磁性、 光学、化学、手写或其他方式,对本手册的任何部分进行复制、传输、转译、储存 于检索系统或翻译成任何文字或计算机语言。

#### 免责声明

明基电通信息技术有限公司未对本手册中的任何内容作出任何明示或暗示的陈述或 保证,尤其对适销性或针对特定用途的适用性不提供任何保证。此外,明基电通信 息技术有限公司保留修订本手册和随时修改本手册内容的权利,无需通知任何人。

\*DLP、 Digital Micromirror Device 和 DMD 为 Texas Instruments 之商标。其他则分别 为其各自公司或组织的版权。

### 专利

本款 BenQ 投影机已获得以下专利:

美国专利 6,837,608; 7,275,834; 7,181,318。台湾专利 202690; 205470; I228635; I259932。

中国专利 ( 中国发明专利 ) ZL01143168.7; ZL03119907.0; ZL200510051609.2

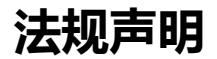

## FCC 声明 (针对美国用户)

B 类: 本设备会产生、使用并放射出无线频率能量。如果不按照说明进行安装和使 用,可能会对无线通信造成有害干扰。但本公司不保证在特定安装情况下不会产生 干扰。如果本设备对无线电或电视接收造成有害干扰 (关闭后再打开设备可以确 定),建议用户尝试采取以下一项或多项措施来排除此干扰:

- 调整接收天线的方向或位置。
- 增大设备和接收器之间的距离。
- 将设备和接收器分别连接到不同的电路插座上。
- 咨询经销商或经验丰富的专业无线电 / 电视技术人员以获取帮助。

### EEC 声明 (针对欧洲用户)

本款设备符合以下规定的要求:关于统一各成员国有关电磁兼容性法律 (2004/108/ EC) 的理事会指令; 低电压指令 (2006/95/EC); 电气、电子设备中限制使用某些有 害物质指令 (2002/95/EC) ; 土耳其 EEE 指令 ; 欧洲议会和理事会关于家用和办公用 电子电气设备待机和关机功耗的生态设计要求的委员会条例 (EC) No 1275/2008 的实 施指令 2009/125/EC 以及欧洲议会和理事会关于建立能源相关产品生态设计框架的指 令 2009/125/EC。

### WEEE 指令

#### 欧盟国家私人家庭用户对废弃电气和电子设备的处理。

产品或包装上的此图案,表示不能将该产品当作普通生活垃圾处理。 产品报废时,必须交至电气和电子设备回收机构进行回收处理。如需 了解更多有关回收本设备的信息,请联系当地有关机构、购买本产品 的商店或生活废品处理部门。材料的回收有利于保护自然资源,而且 应以有利于环保和人体健康的方式进行回收。

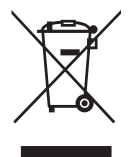

## 1973 《康复法》第 508 部分的残疾人士要求

BenQ 对残疾人产品的承诺让我们能够支持政府选择无障碍技术。 BenQ 的液晶显示 器和投影机具有以下助残功能,符合第 508 部分的原则。

- BenQ 的显示器有彩色电源指示灯。指示灯亮绿灯时,表示显示器正常用电。 指示灯亮黄灯或橘色灯时,表示显示器挂起或处于睡眠模式,用电量低于 2 瓦。
- BenQ 的显示器有多种预设的无闪烁时序设置,方便查看屏幕画面。每次显示器 打开时,默认时序设置都会自动开启,这样可减少用户干预。
- BenQ 的显示器和投影机有亮度和对比度调节选项,文字和图像可按不同方式显 示,从而保护用户的视力。使用产品上的屏显 (OSD) 控件可进行其他类似调节。
- BenQ 的显示器和投影机包括用户自选颜色控件,例如色温选择 (显示器: 5800K、 6500K 和 9300K, 投影机: 5500K、 6500K、 7500K 和 9300K), 还有多种 对比度可供选择。
- BenQ 的多媒体显示器和投影机通常配有一个或两个扬声器,用户 (包括听力障 碍人士)能与相连的电脑系统进行互动。扬声器控制按钮通常位于前面板上。
- BenQ 显示器和投影机的固件包含独有的产品信息,能帮助计算机系统识别 BenQ 产品,连接后激活即插即用功能。
- BenQ 的所有显示器和投影机均符合 PC99 标准。例如,接口用颜色标出,方便用 户将产品正确连接到电脑系统。
- BenQ 显示器和投影机的部分型号包含更多 USB 和 DVI 端口,用于连接更多设 备,例如听力障碍人士使用的特殊耳机。
- BenQ 的所有显示器和投影机均配有用户手册光盘,连接到电脑系统后即可通过 Adobe Reader 等商用软件进行阅读。BenQ 的网站 (www.BenQ.com) 上也可查看这 些文件。其他文件可按用户要求提供。
- BenQ 的客服通过电话、传真、电子邮件或网站等方式为所有客户提供咨询和 帮助。

### 中国 RoHS

1. 有毒有害物质或元素表

依据中国政府针对 "电子信息产品污染控制管理办法 "为控制和减少电子信息 产品废弃后对环境造成的污染,促进生产和销售低污染电子信息产品,保护环 境和人体健康,仅提供有关本产品可能含有有毒及有害物质如后:

表 1:

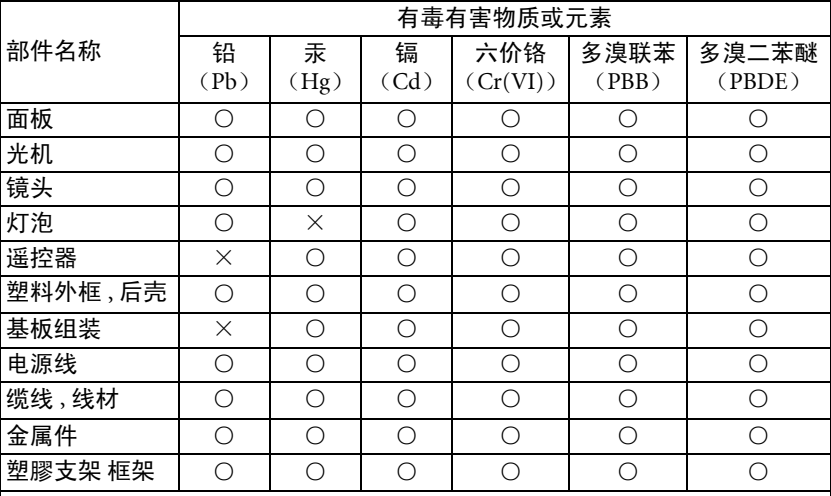

○:表示该有毒有害物质在该部件所有均质材料中的含量均在 SJ/T11363-2006 标准规定的限量要求以下。

×:表示该有毒有害物质至少在该部件的某一均质材料中的含量超出 SJ/T11363-2006 标准规定的限量要求。

有关中国 "电子信息产品污染控制管理办法"之相关规定请参考信息产业部所 公布之信息。

表中标示有 "×"的所有部件都符合欧盟 RoHS 法规 。

( 欧盟关于电子电器设备中限制使用某些有害物质的 2002/95/EC 号指令)

2. 产品环保使用期限的使用条件:

在按照本产品的使用条件使用的情况下 (说明书中对温湿度等使用条件有详细 说明),从生产日期开始,在标志的年限内使用,本产品中含有的有毒有害物 质或元素不会对环境造成严重污染或对人身、财产造成严重损害。

3. 本产品的环保使用期限覆盖表 1 中的所有部件。

〈废弃电器电子产品回收处理管理条例〉

产品废弃时请交给当地有资质的回收单位处理。

〈废电池〉

本产品含有电池, 废弃时请交给当地有资质的回收单位处理。